## Úvod od MS Dynamics NAV

**Příklad nad prodej a následky tohoto procesu v systému – stav skladu, položky zákazníka a věcné položky-finanční transakce na účtech hlavní knihy** 

**Vazba na lekci o nákupech - příprava položek zboží pro jeden z prezentovaných modelů**

Ing.J.Skorkovský,CSc.

MASARYK UNIVERSITY BRNO, Czech Republic Faculty of economics and business administration Department of corporate economy

#### Doplnění sekce nákup-důvody pro vytváření NO

- Požadavek ve formě řádku prodejního dokladu (prodejní objednávky nebo prodejní faktury – *viz již vysvětlený rozdíl mezi těmito doklady nebo vysvětlení na dalším snímku)*
- Požadavek z výroby, kdy chybí komponenty pro výrobu (viz struktura kusovníku) – *bude probíráno v sekci plánování výroby*
- Prognózy prodejů typ nezávislého požadavku
- Hromadné objednávky (rámcové smlouvy) *bude probíráno v kurzu PIS2*
- Nastavení parametrů na skladových kartách
	- Bezpečnostní zásoba (minimum na skladě)->stav skladu je menší než BZ->důvod k nákupu
	- Bod přiobjednání
	- Způsob přiobjednávání

Obrazovky na dalších snímcích

#### **NO = nákupní objednávka**

#### Objednávka-Faktura – rozdíly mezi typy dokladů

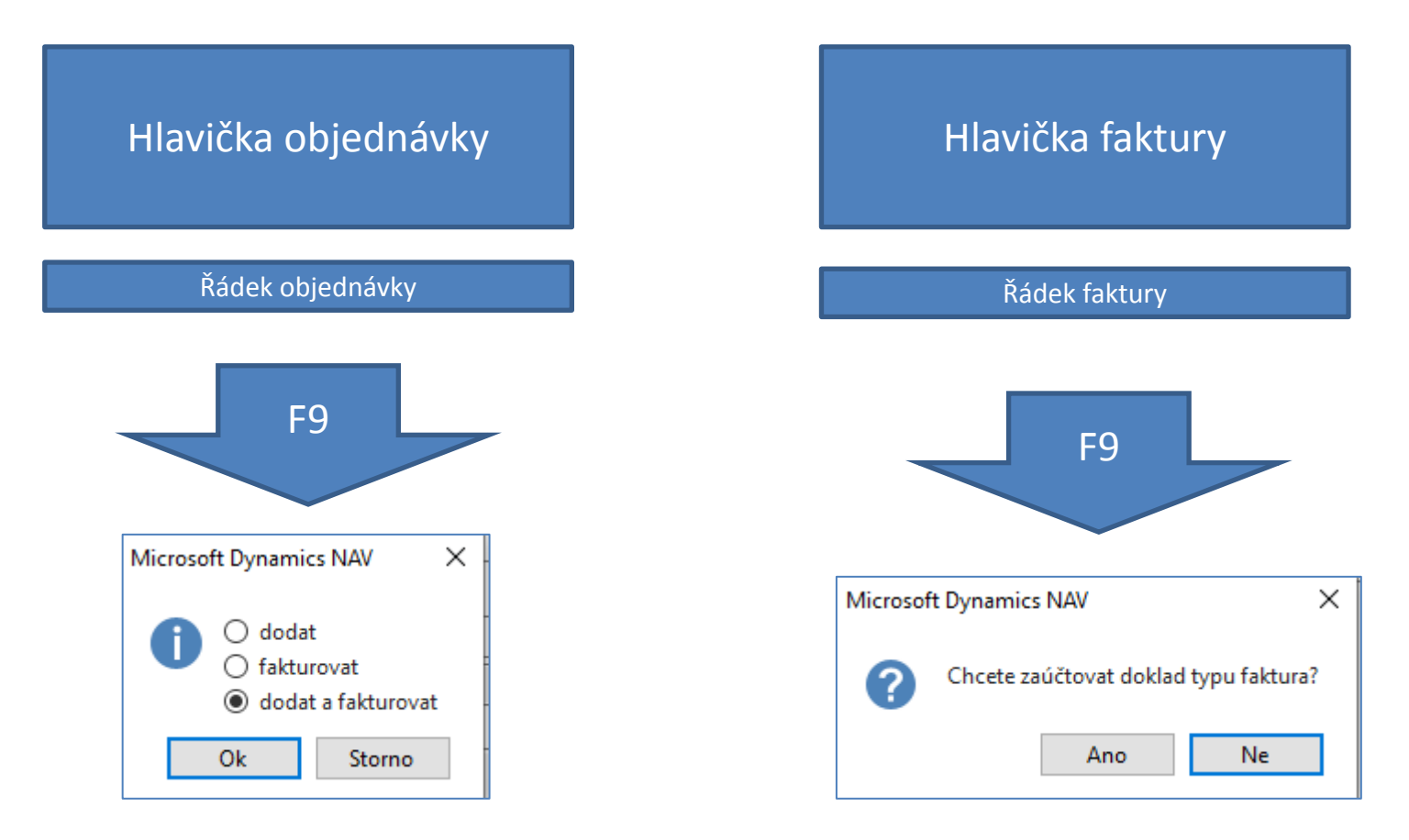

**Pozor :** zde se nerozumí pod pojmem Faktura tak zvaná **Zaúčtovaná faktura**, která představuje už **daňový doklad.** Zaúčtovaná faktura vznikne zaúčtováním prodejní objednávky nebo faktury s pomocí ikony nebo klávesy F9

#### Prodejní řádky- požadavek pro doplnění

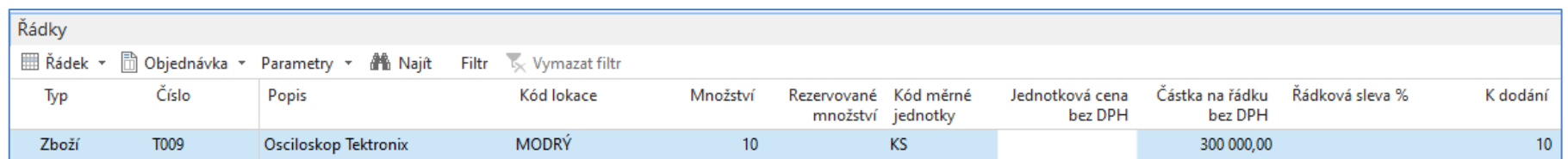

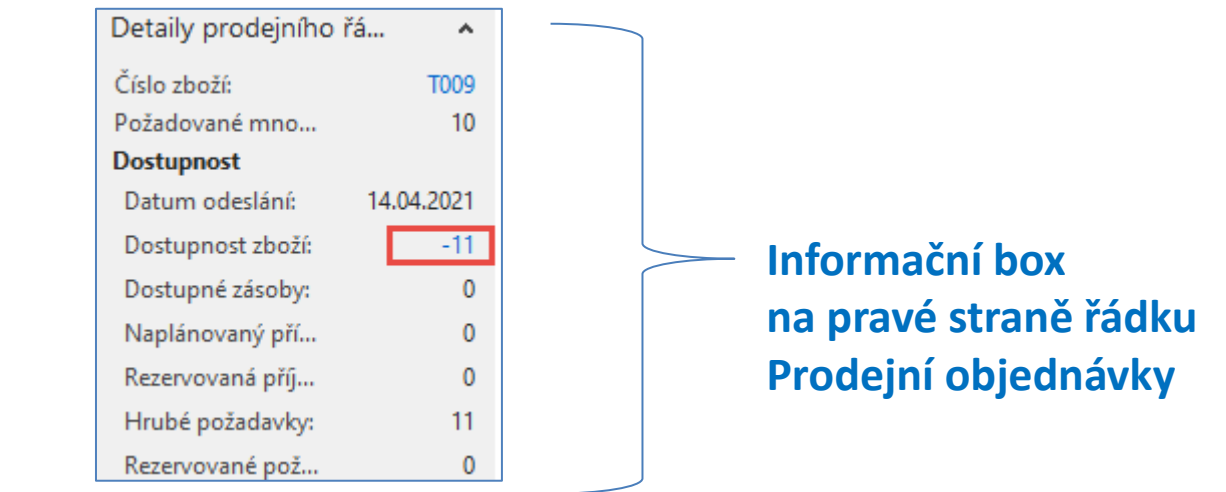

#### Prognóza- důvody pro naplánování doplnění

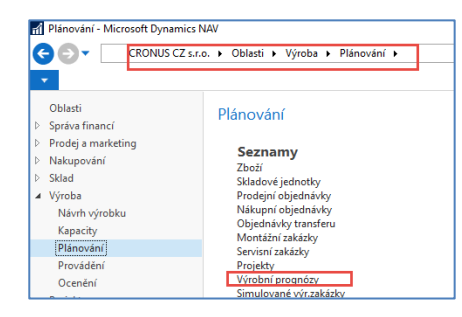

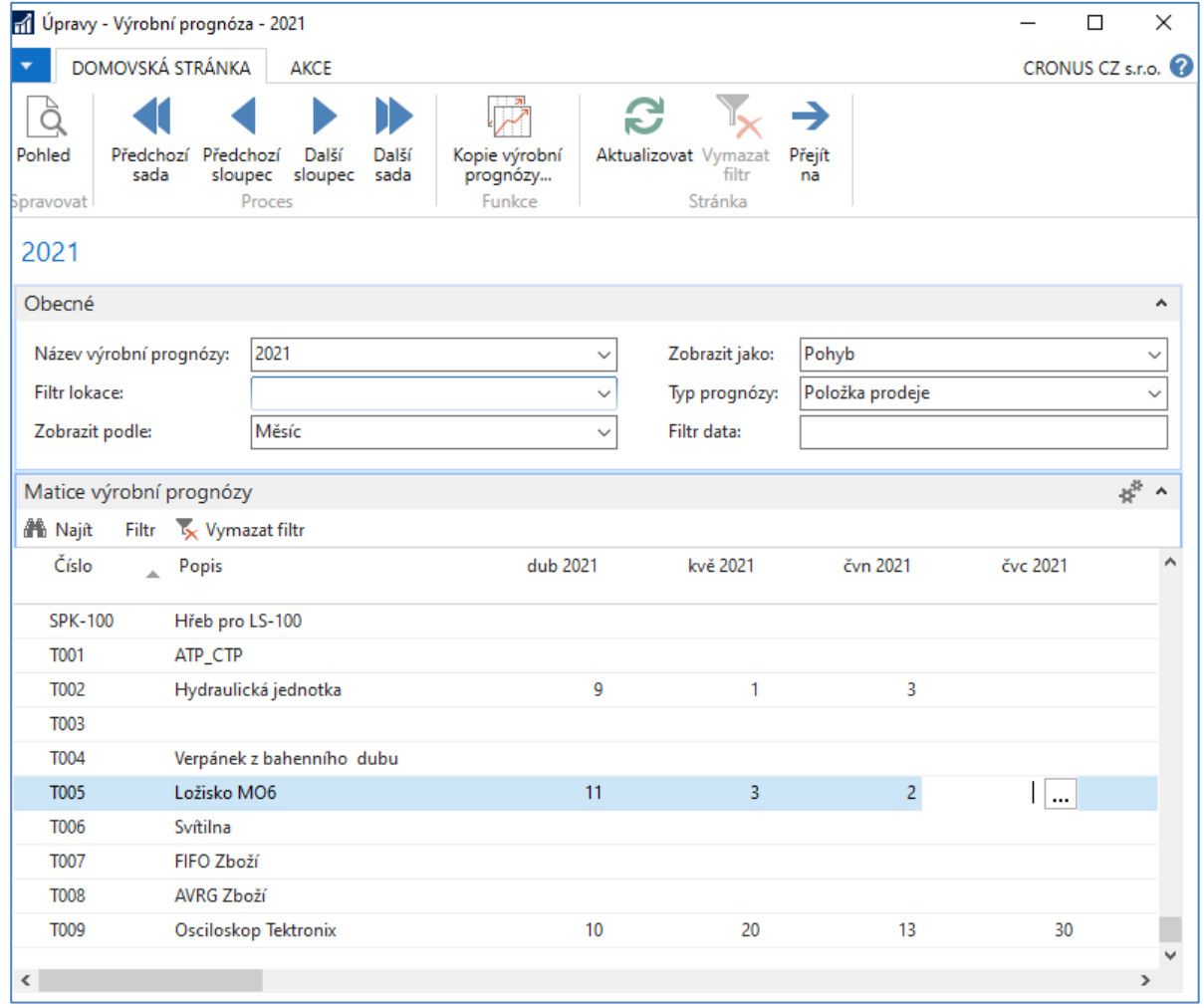

### Výroba - přehled nedostatků komponent

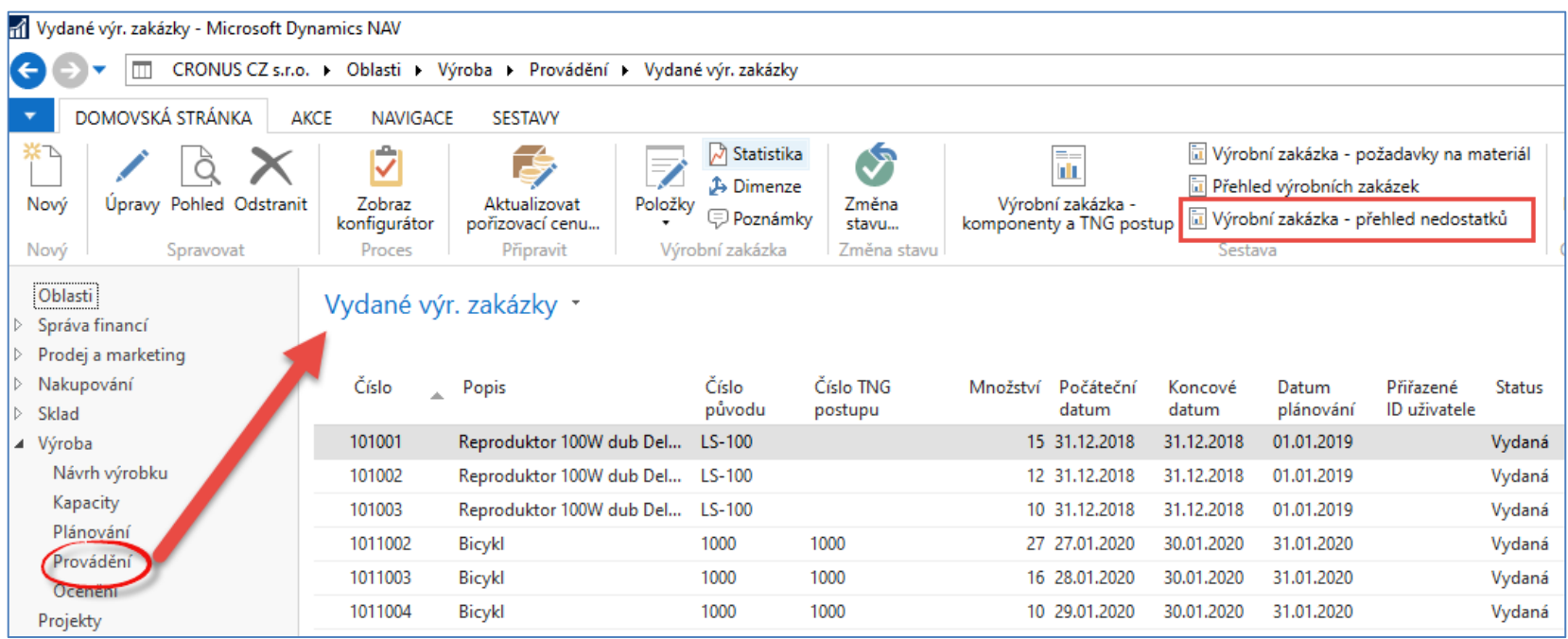

Základy výroby budou probírány v tomto kurzu PIS1 v jarních měsících. Výroba podrobněji až v kurzu PIS2.

#### Výroba- přehled nedostatků komponent

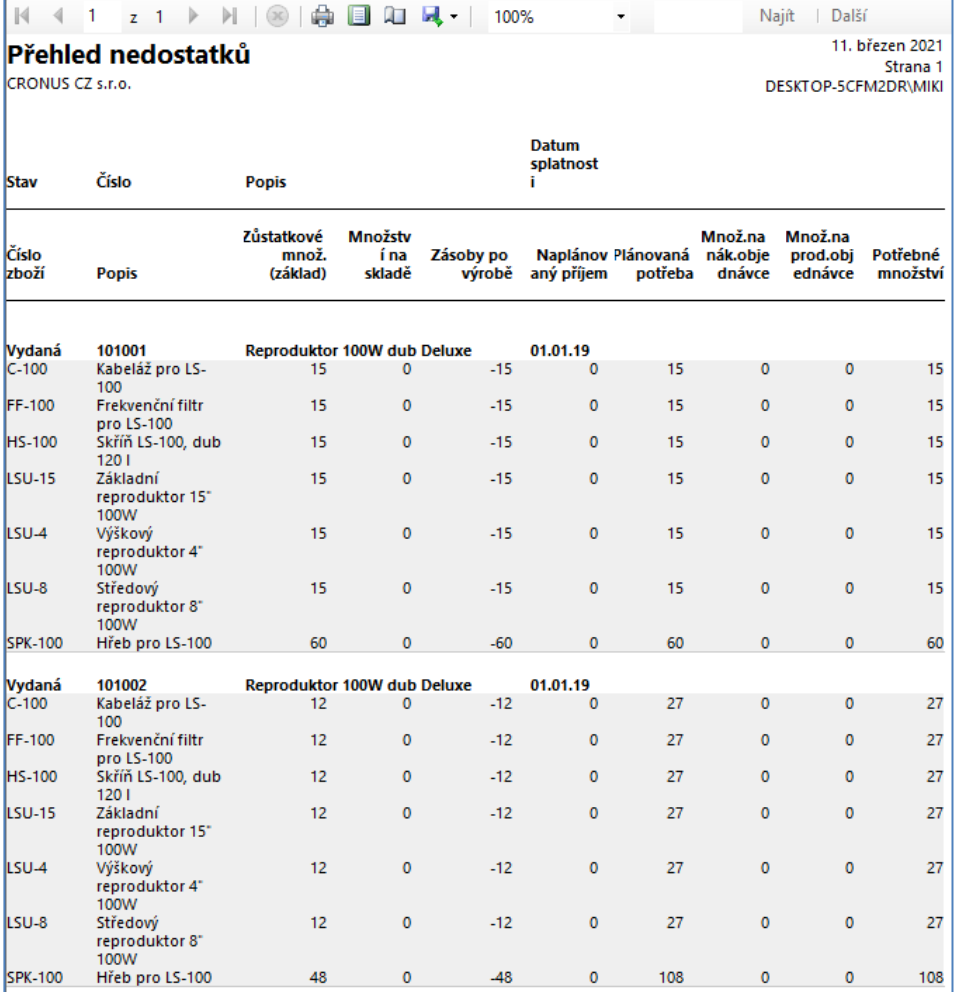

#### Parametry skladové karty – záložka plánování

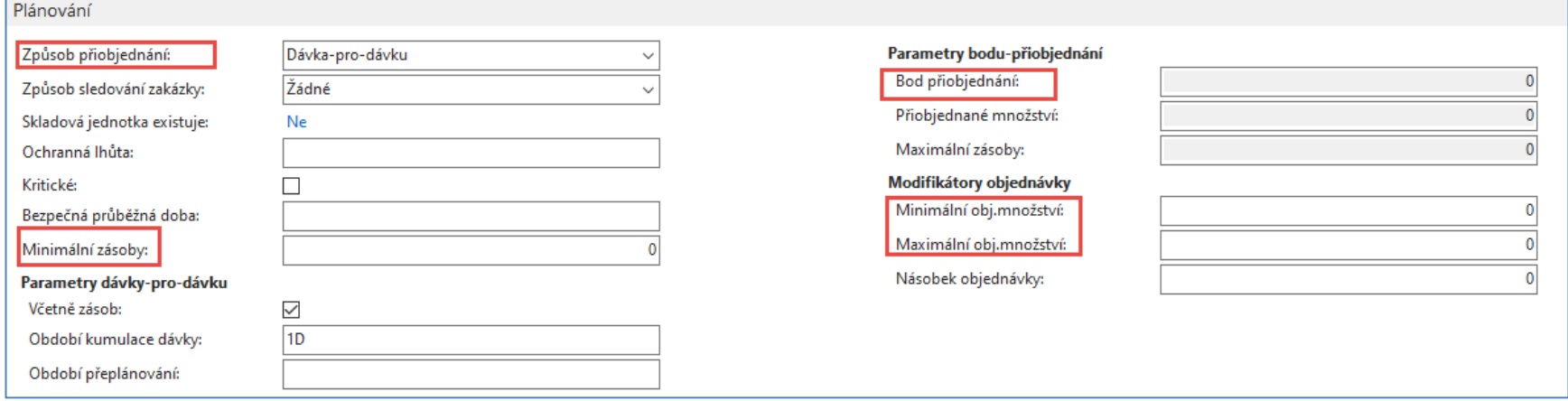

**Bod přiobjednání** a **Minimální zásoba** (Bezpečnostní zásoba) byly zmíněny ve třetí přednášce **Řízení operací** věnované druhé části materiálu o TOC a Thinking Tools.

#### Dávka pro dávku - vysvětlení - > Economic Order Quantity

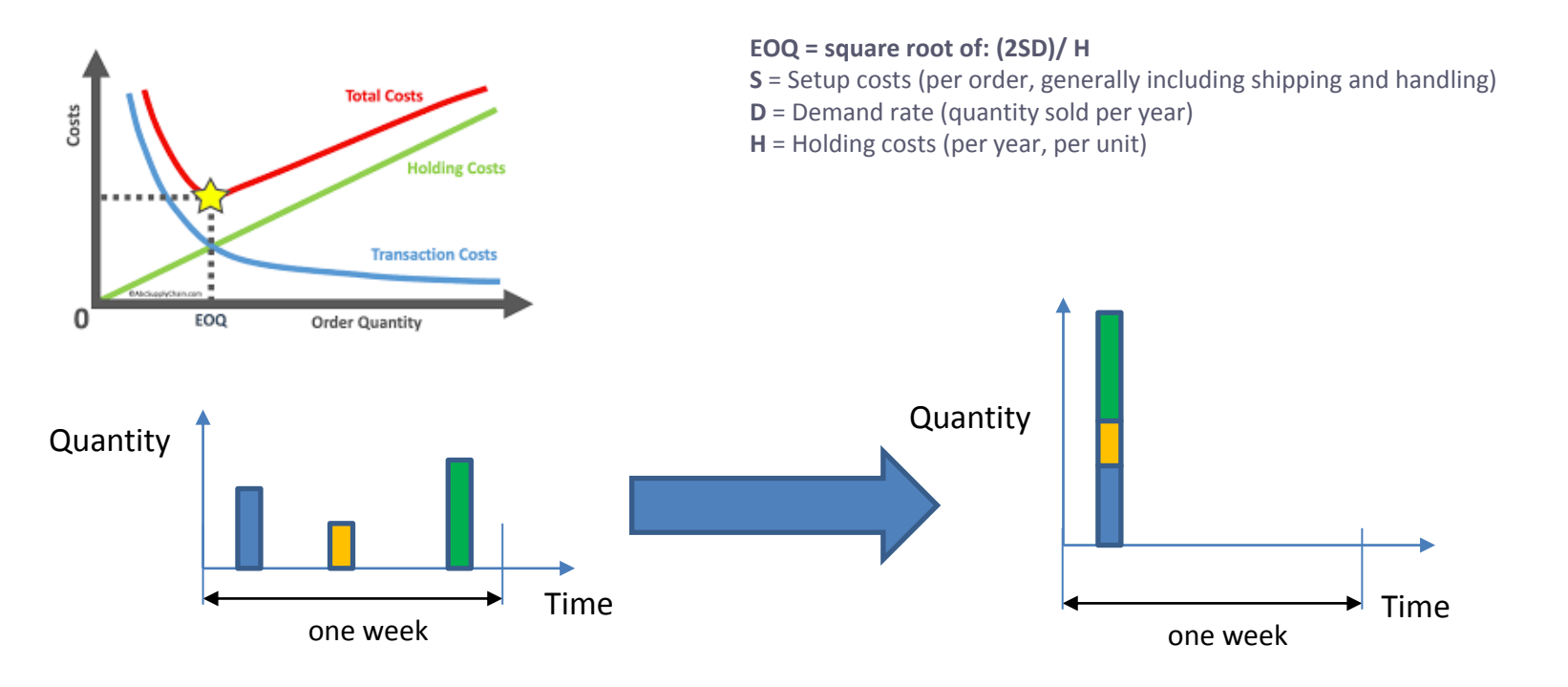

#### Three different sales orders for one item type on three different days

**Tři různé prodejní objednávky na jednu skladovou kartu v různých časech (dnech)** 

One sales order for one item type –it is integrated into one sales order at the earliest date **Integrace tři různých objednávek do jedné prodejní objednávky**

## Nákup – generace položek pro následné modelování

• Vytvoření nového zboží (vyhledávací okno – znakový řetězec Zboží)

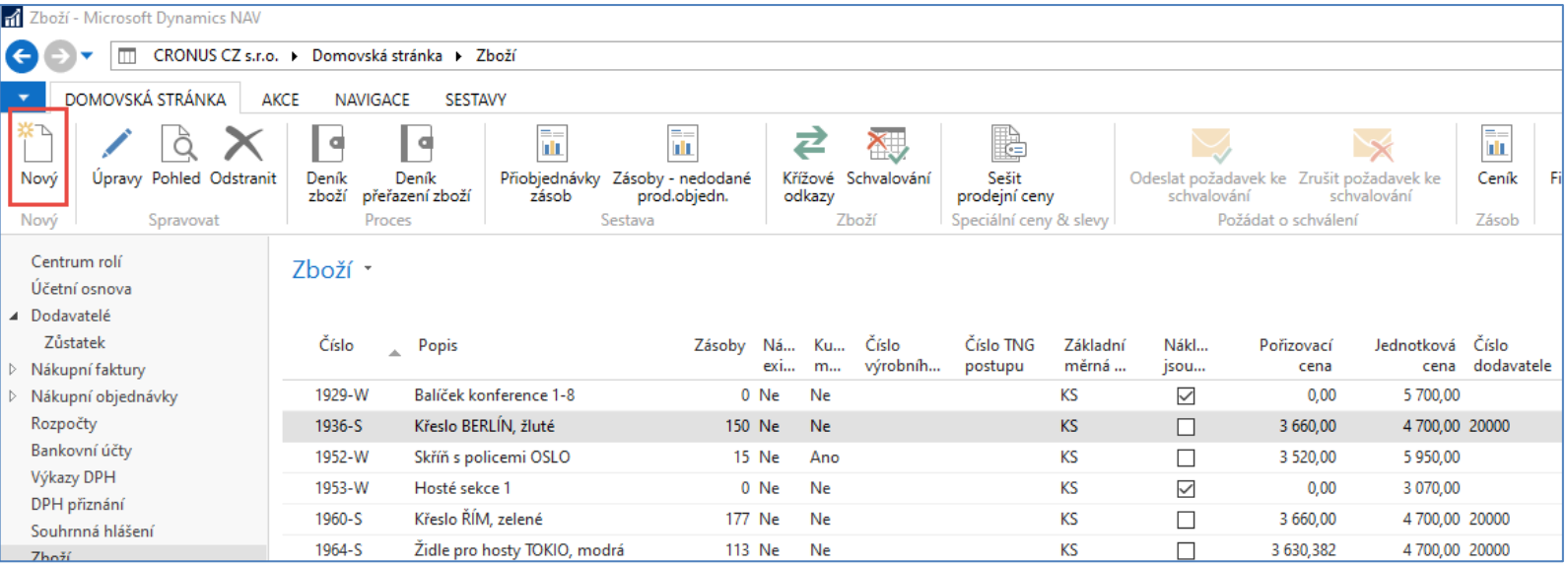

### Nákup – generace položek pro následné modelování

#### Úprava stávající šablony

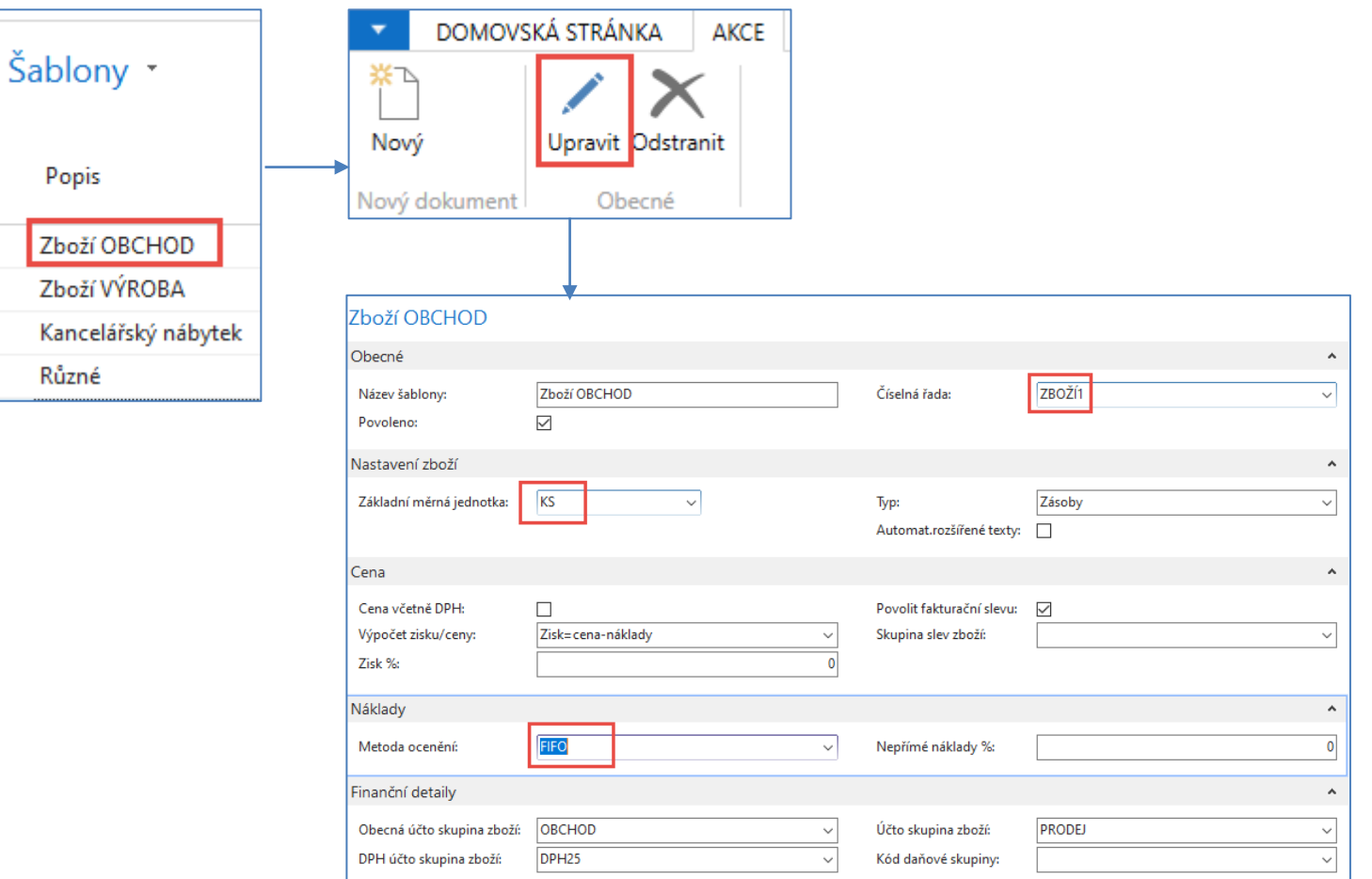

## Nákup – generace položek pro následné modelování

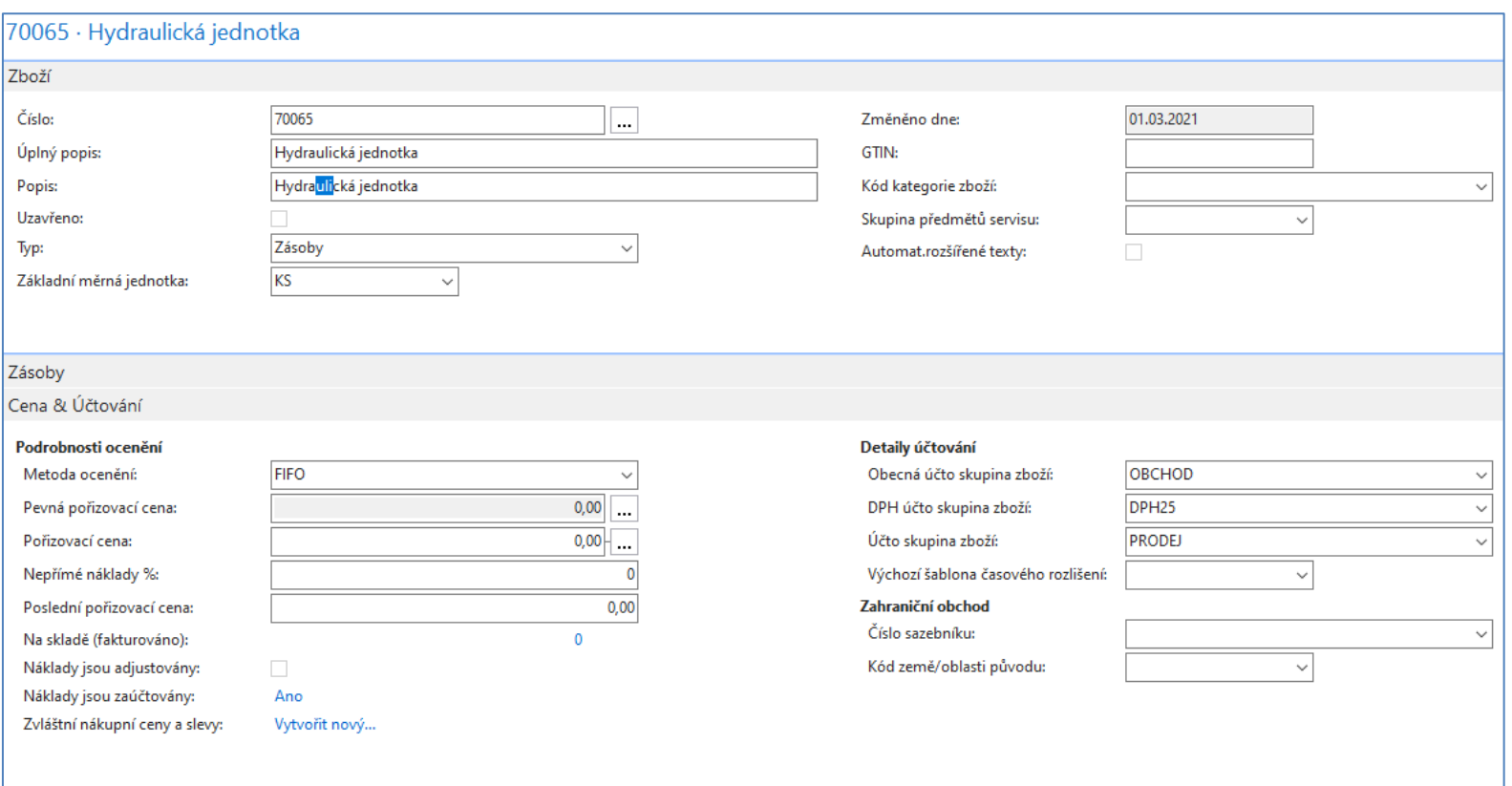

#### Nákupní objednávka

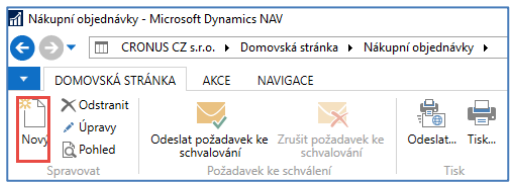

#### Jedno číslo zboží a nákup tohoto zboží za dvě rozdílné nákupní ceny.

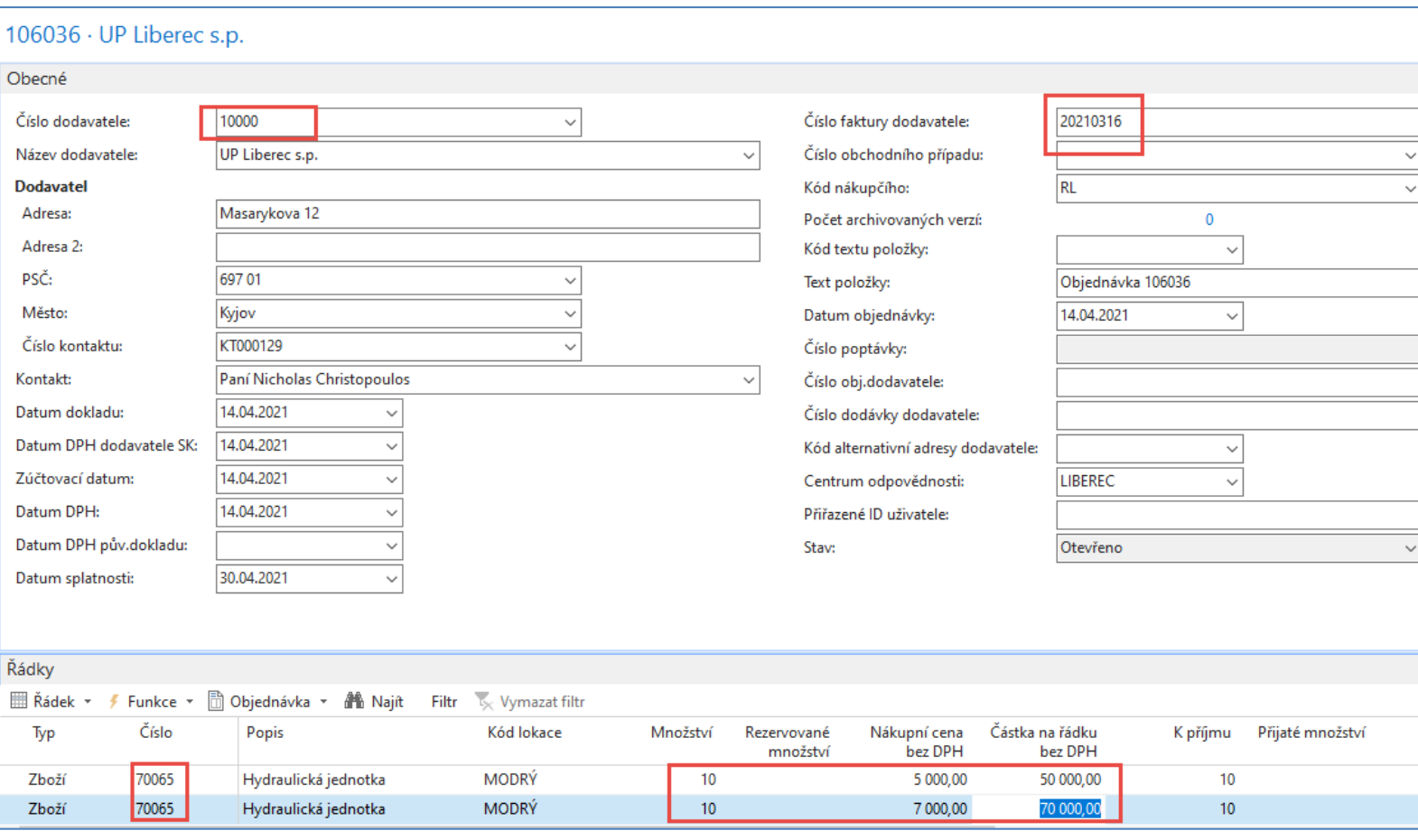

## Zaúčtování nákupní objednávky (F9)

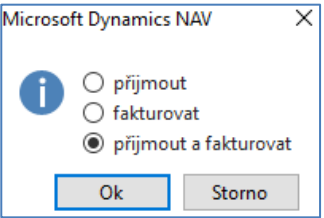

#### Položky zboží 70065

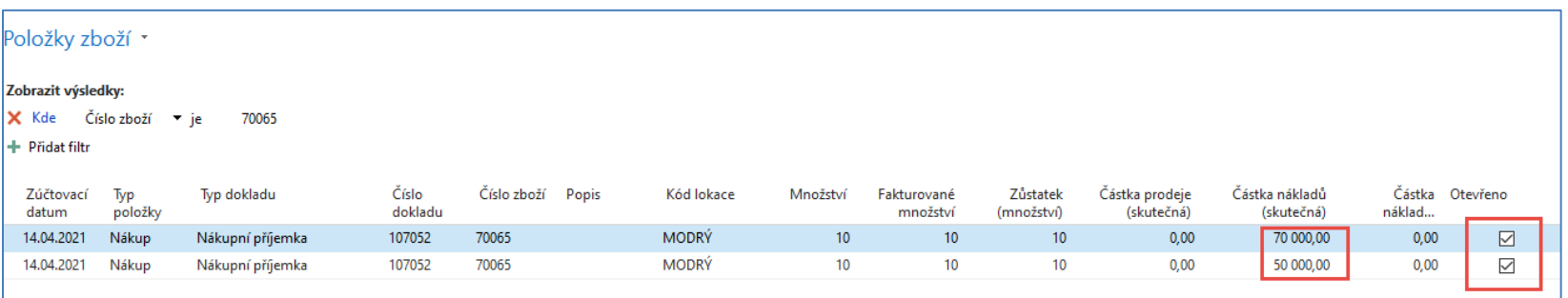

**Tyto zaúčtované položky zboží se budou využívat v závěru lekce při prodeji, který tyto položky bude vyrovnávat.** 

### Karta zboží – záložka Cena & Účtování

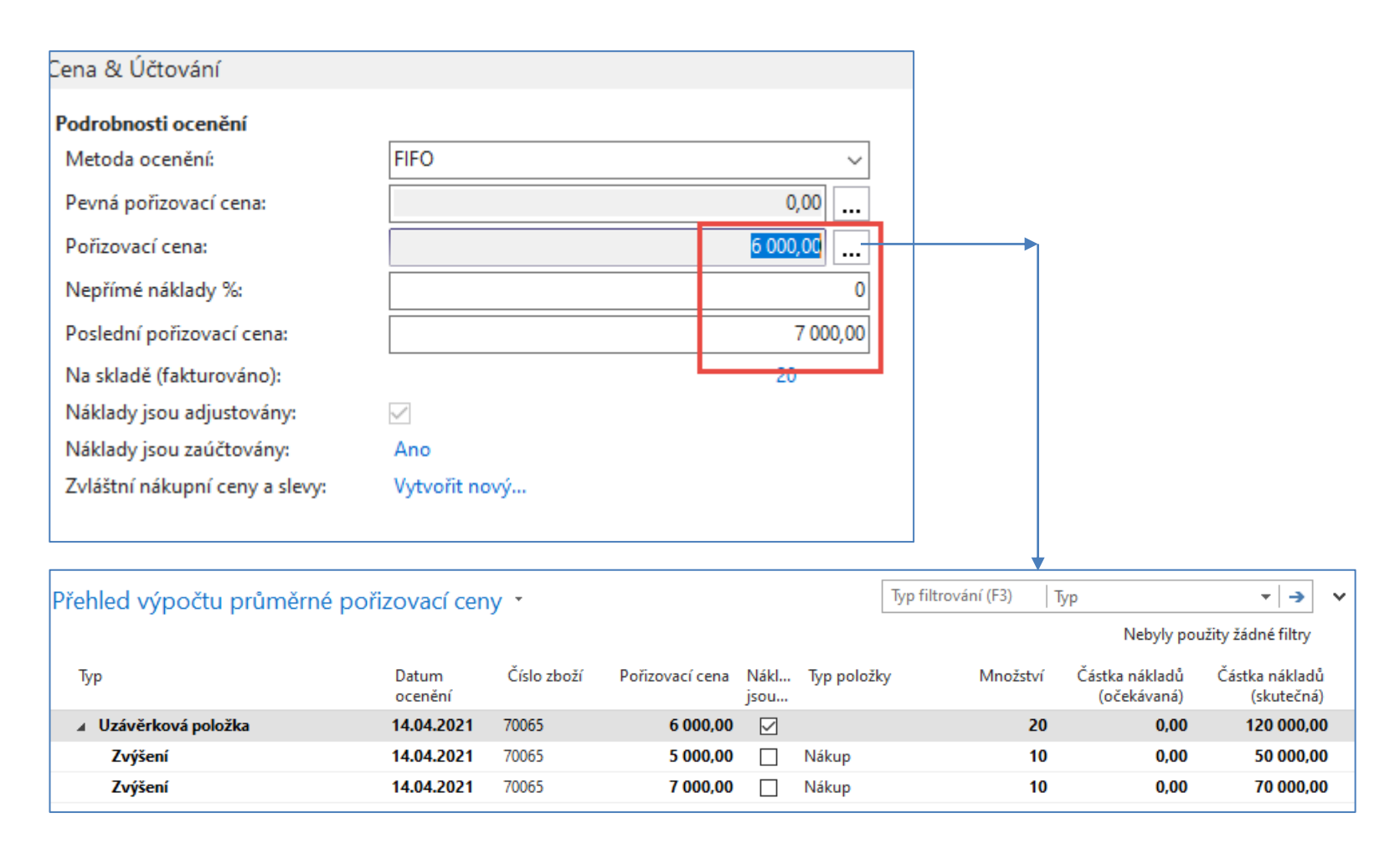

#### Karta zákazníka

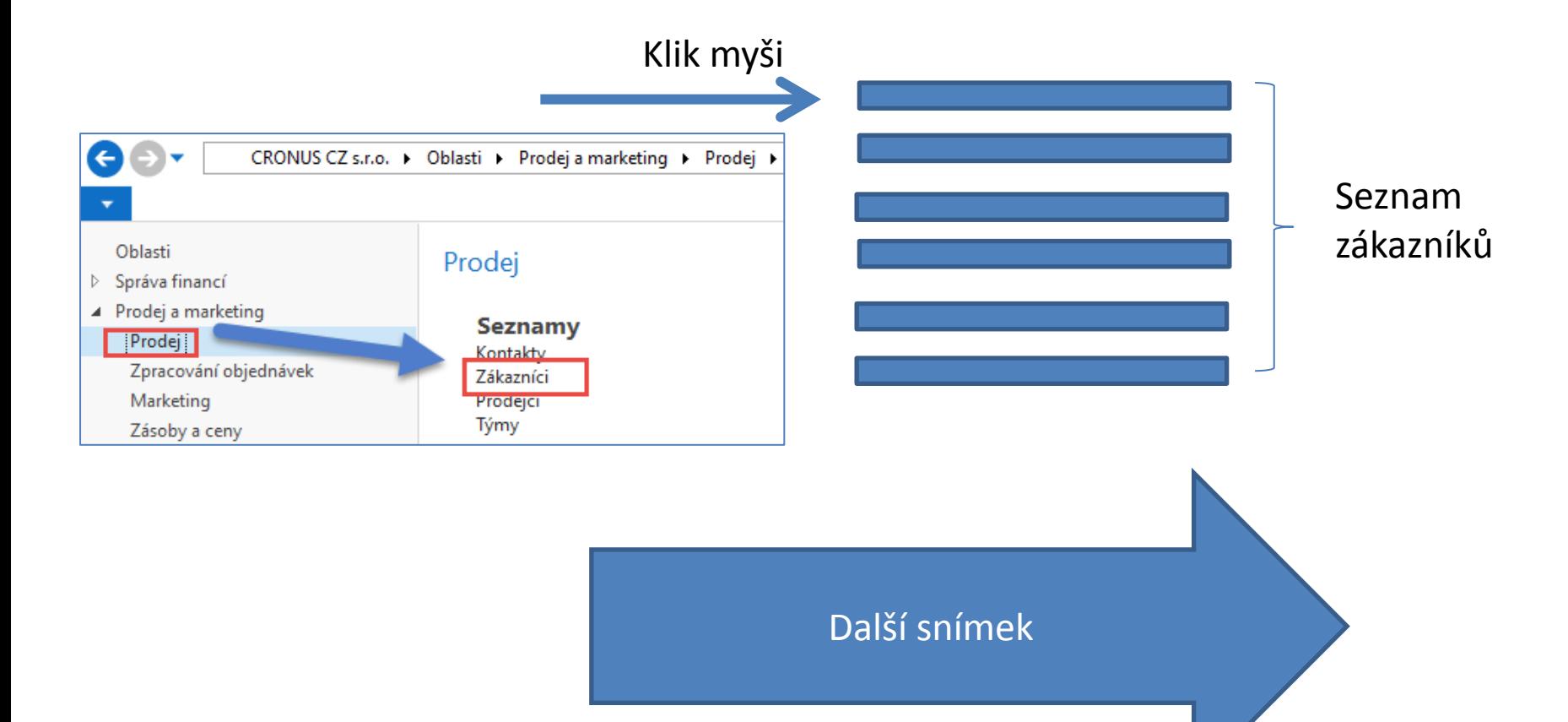

### Seznam zákazníků

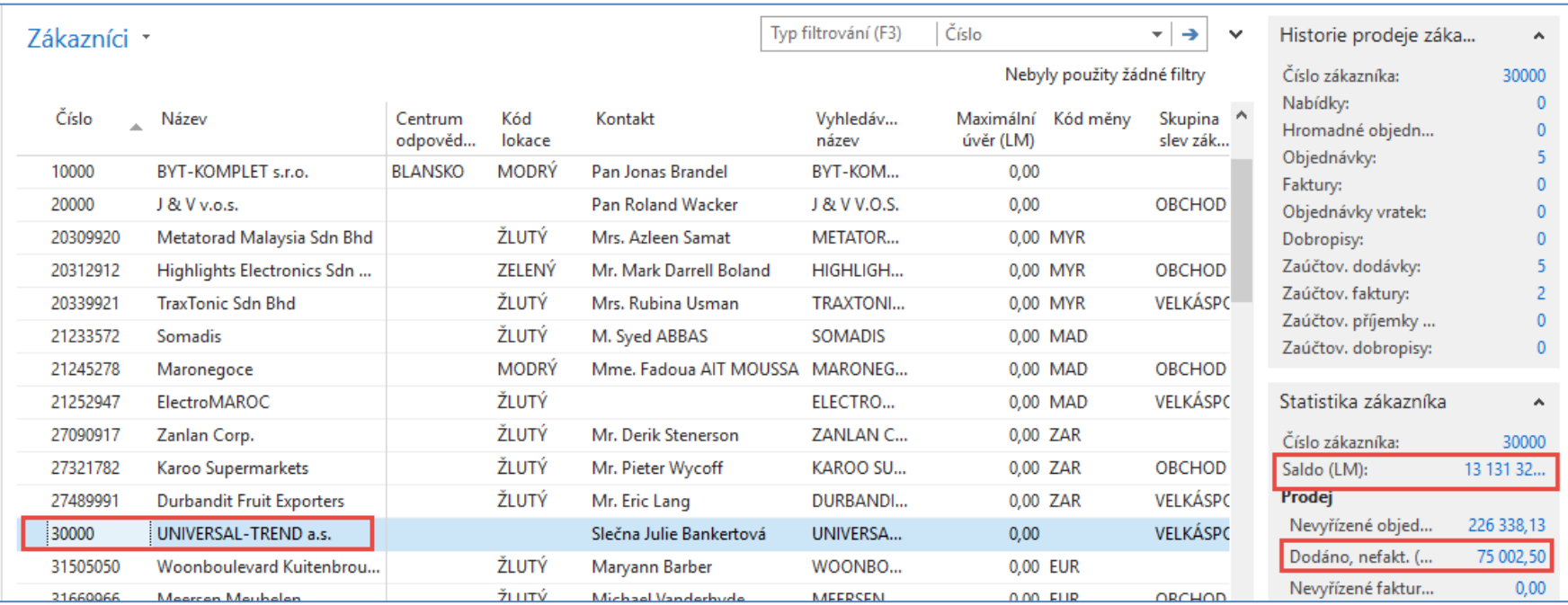

#### Prohlédněte si pole **Saldo** (vypočítávané pole) a vysvětlete původ této částky! Prohlédněte historii obchodních případů! Pro otevření karty použijte ikonu Úprava!

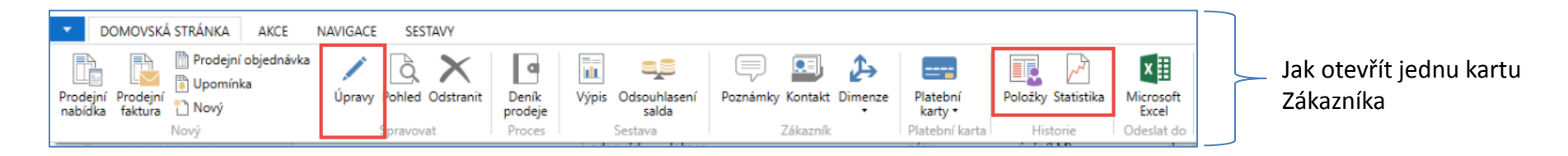

#### Karta zákazníka

#### **Prohlédněte následující záložky této karty :**

- Obecné základní pole (Země, Oblast, Prodejce, Saldo, Maximální úvěr,....)
- Adresa a Kontakt (e-mail, Kód jazyka…)
- Fakturace základní pole (**Účetní skupiny**, Kód měny )
- Platby základní pole (Kód platební podmínky )
- Dodávka základní pole (Skladová lokace)

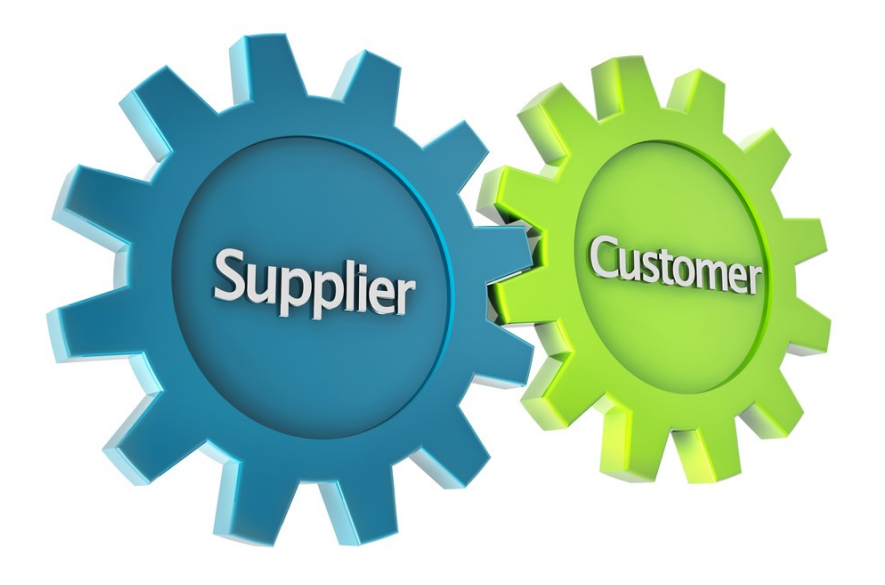

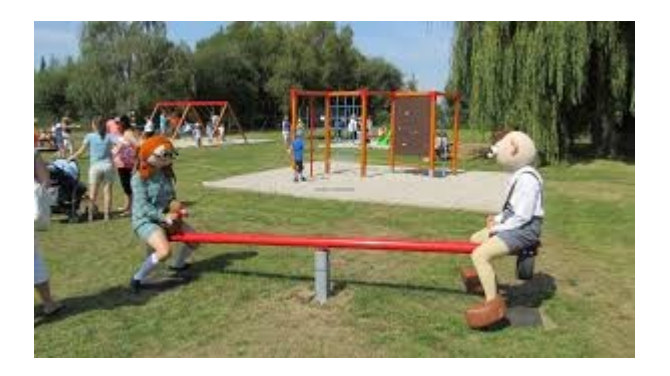

Udržení rovnováhy mezi nabídkou a poptávkou

## Účetní skupiny

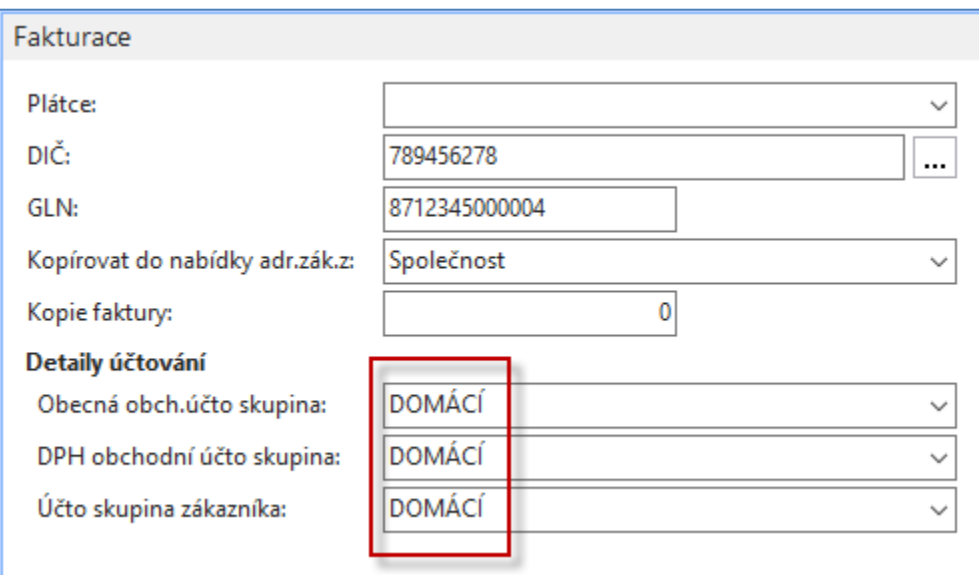

Specifikace účtů, které se při zaúčtování dokladů spojených s prodejem (nákupem) budou automaticky používat.

"Rozkliknutí" pole Obecná obchodní účto skupina s hodnotou Domácí->Pokročilá volba -> Nastavení s použitím standardní ikony ozubeného kolečka

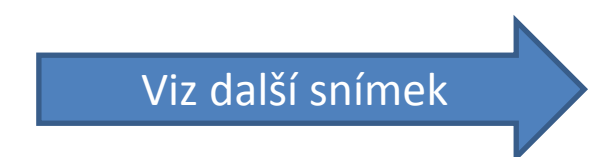

#### Účty spojené s Obecnou obchodní účto skupinou

Nastavení obecného účtování- tomuto nastavení se věnuje materiál ohledně uprav nevhodně nastavených účtů tvůrcem demo databáze MS Dynamics NAV 2018.

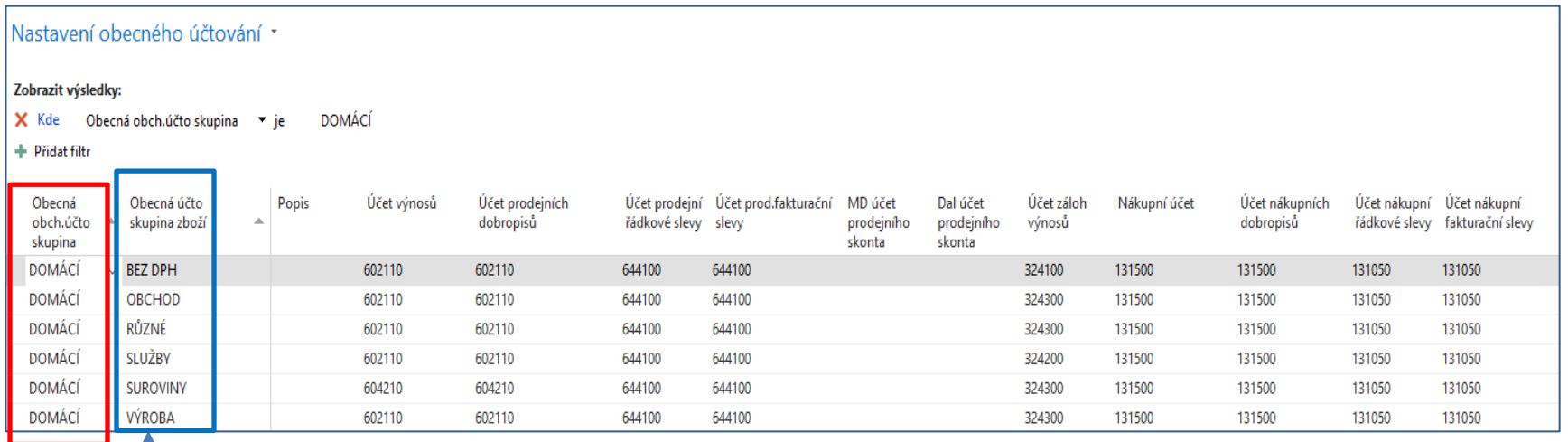

**Kód, který je součástí tabulky zboží (v našem případě)** 

Kód, který je součástí tabulky obchodního partnera ( zákazníka)

## Nastavení DPH a Účetních skupin zákazníků

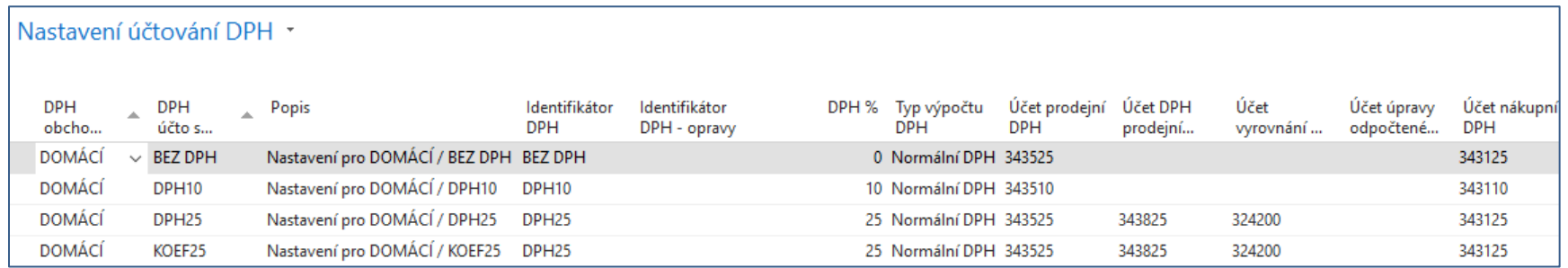

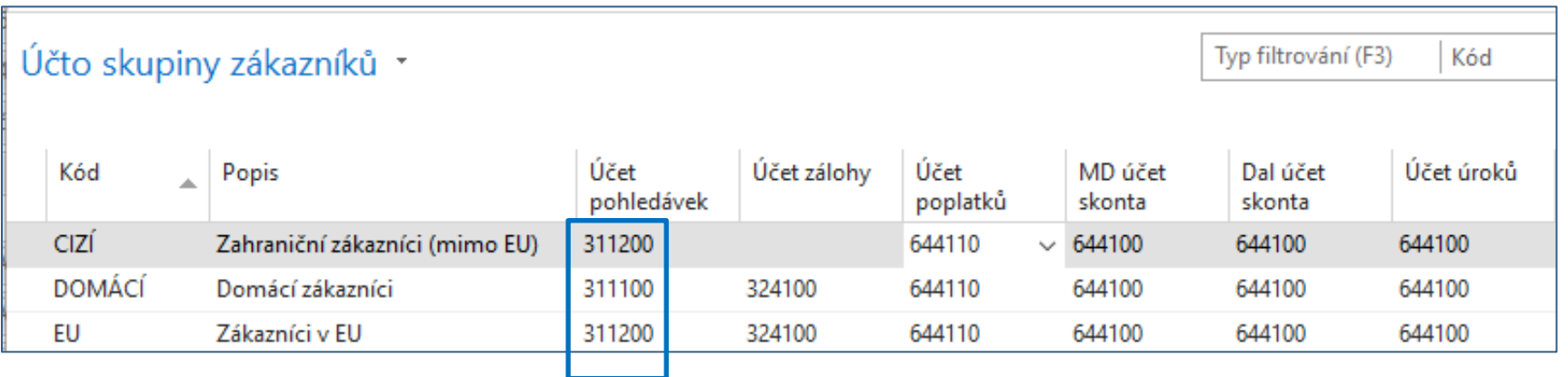

## Položky zákazníka

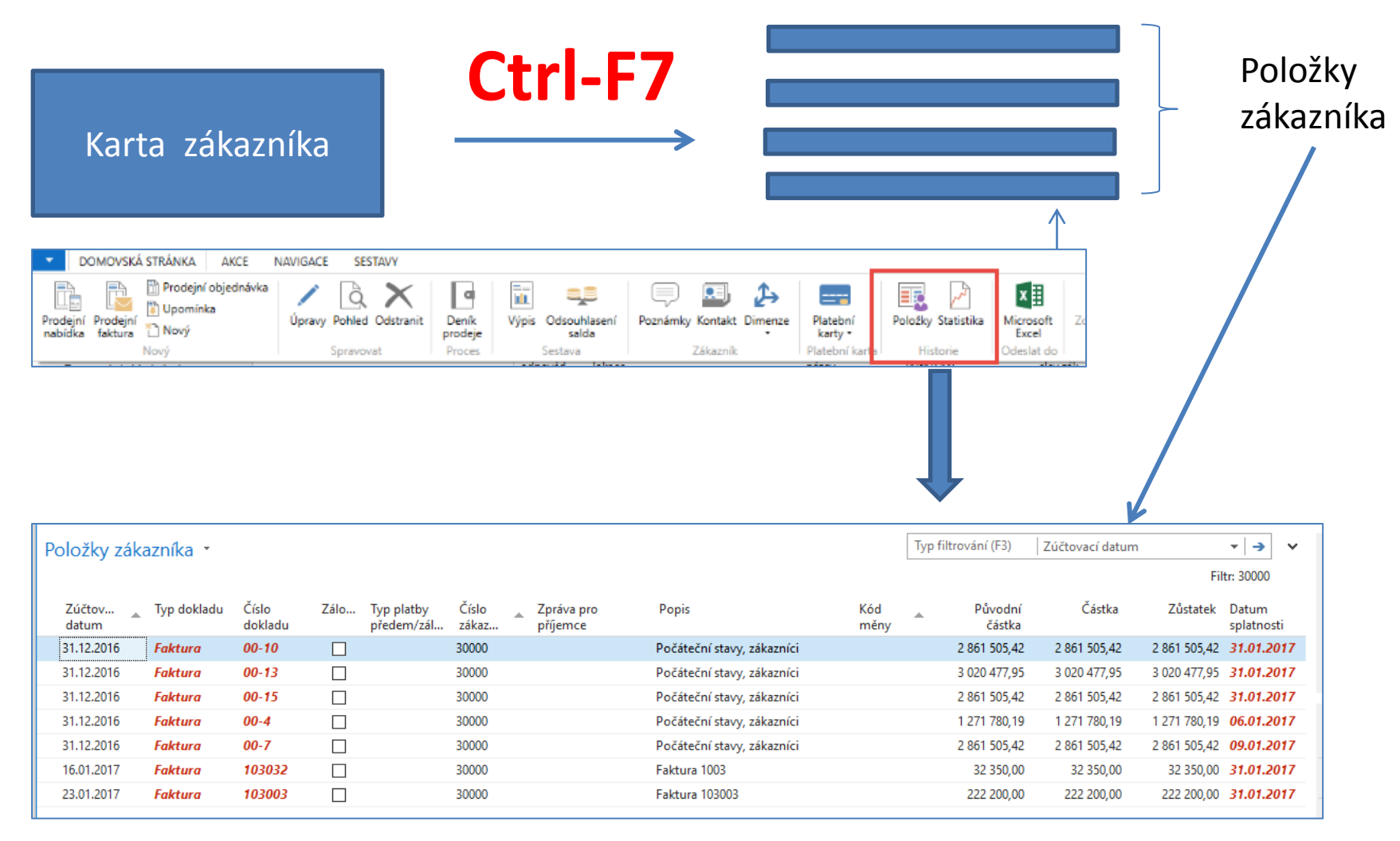

#### Pracovní datum , Platební podmínky

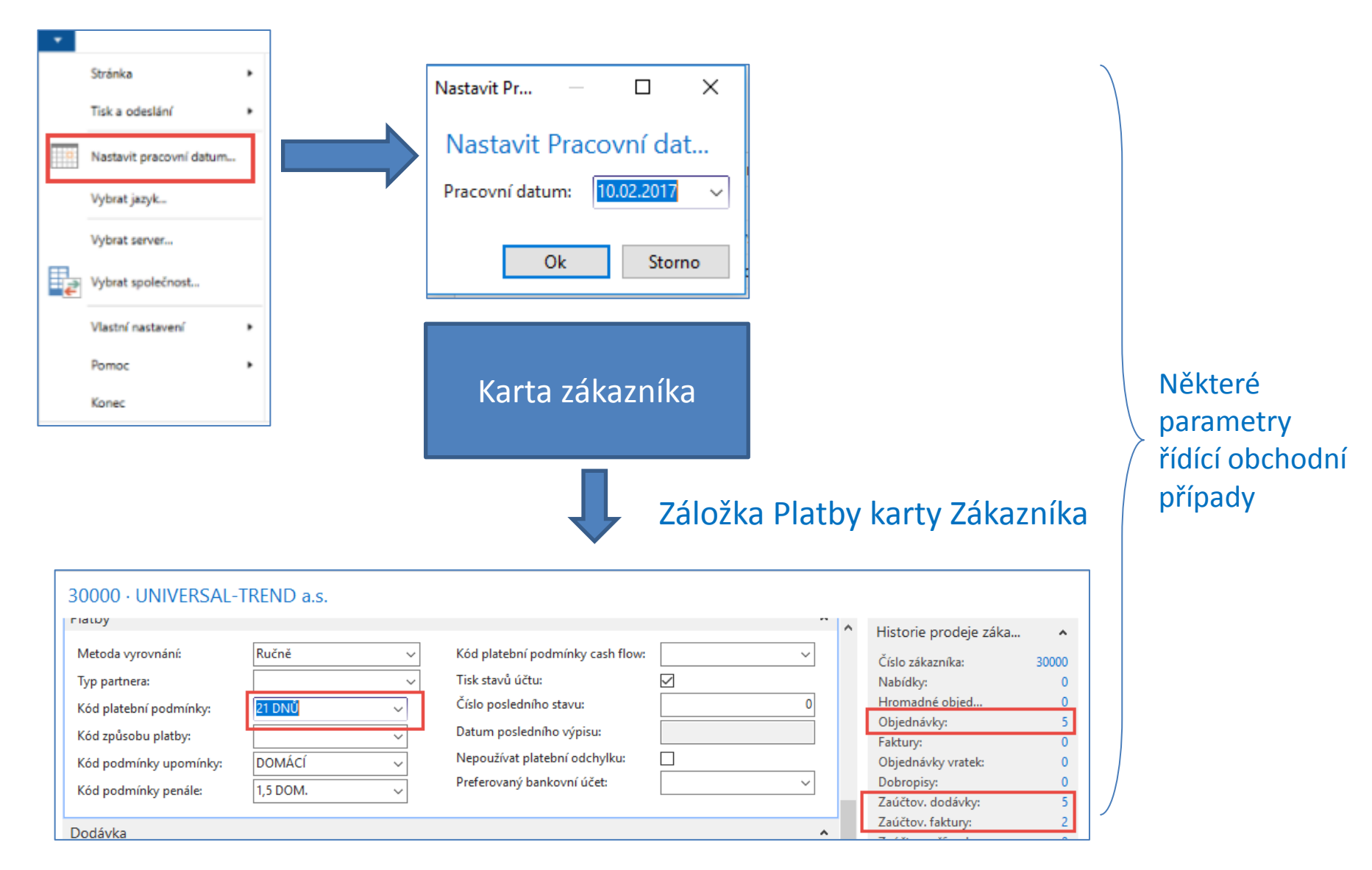

#### Položky zákazníka (nasazený filtr pouze na faktury po splatnosti)

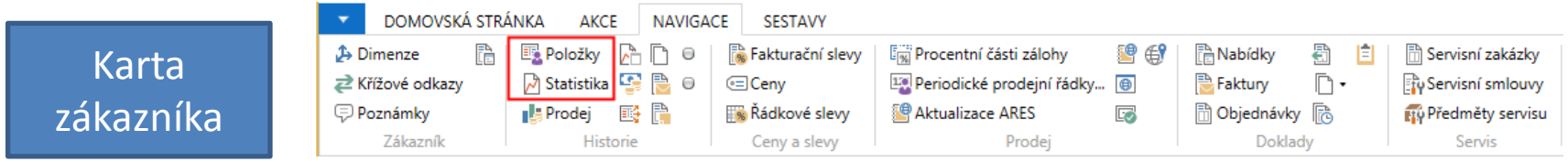

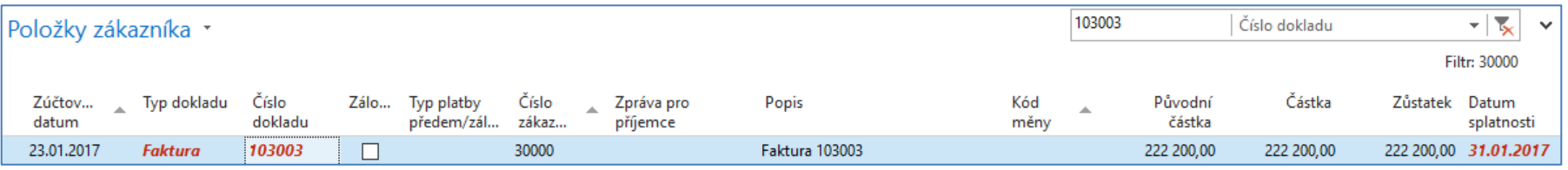

#### Využijte funkci Navigovat umožňující zobrazit dokument (zaúčtovanou fakturu)

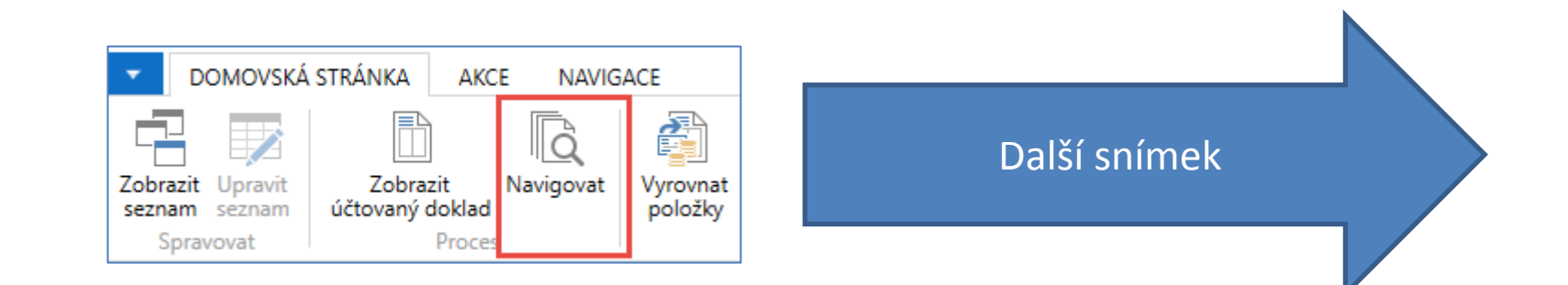

#### Hledaná faktura-Navigace

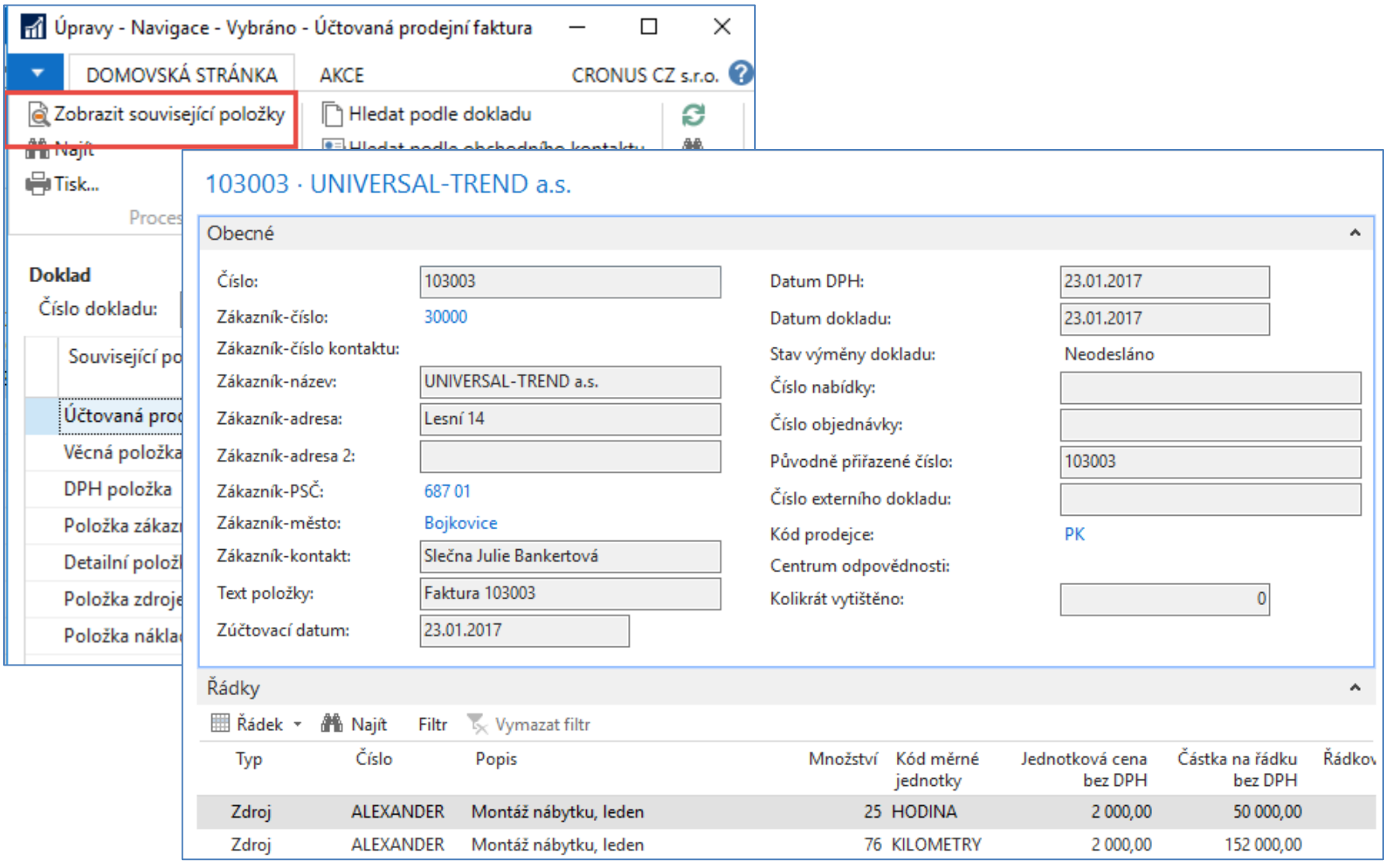

#### Seznam zboží

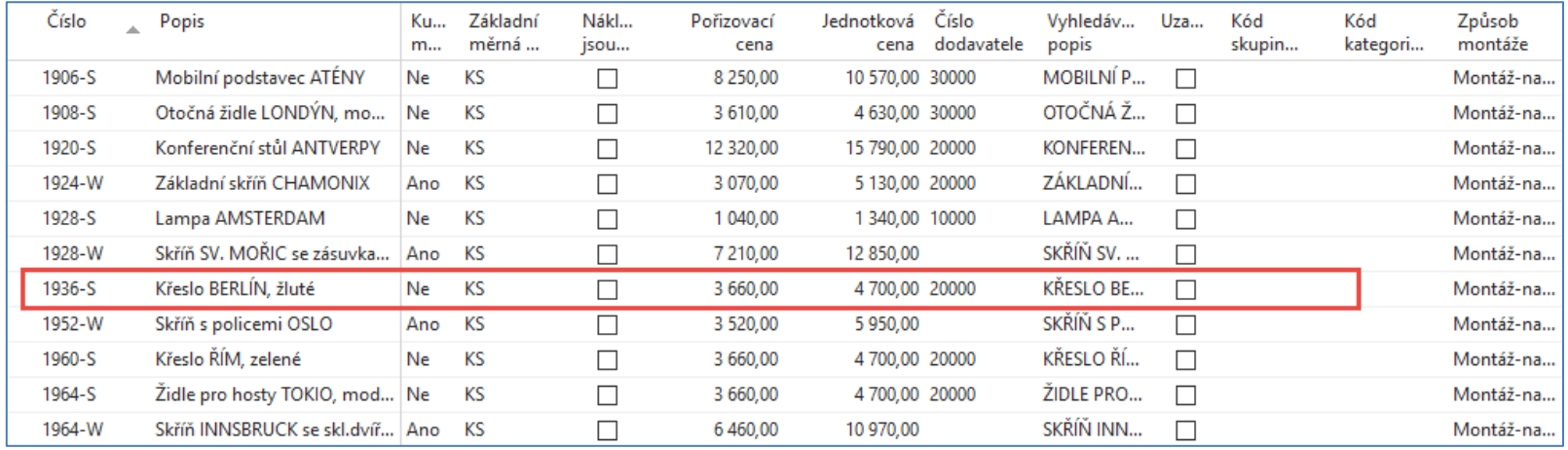

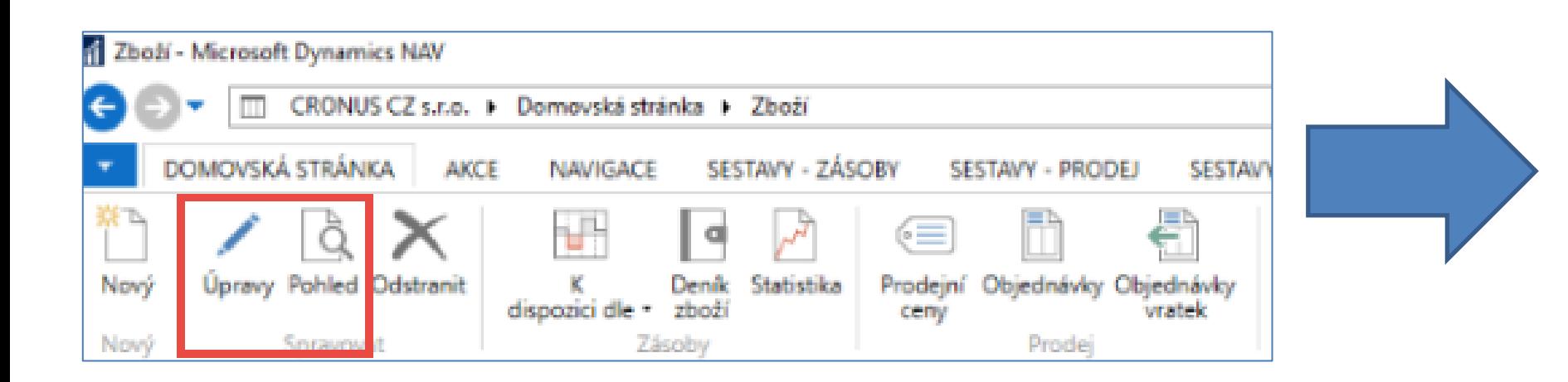

#### Karta zboží-záložka Zásoby

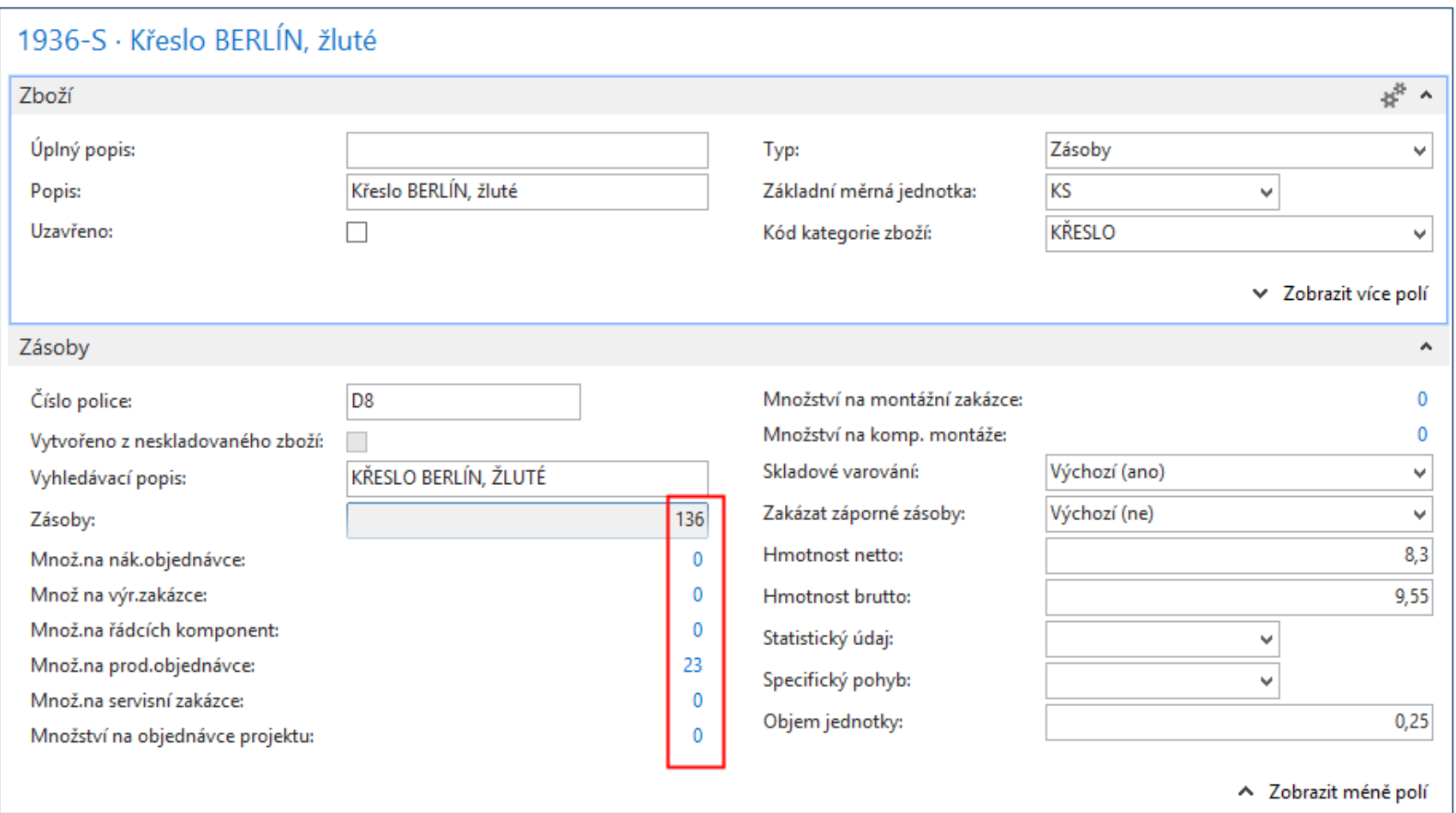

## Karta zboží-záložka Cena & Účtování a záložka Ceny & Prodeje

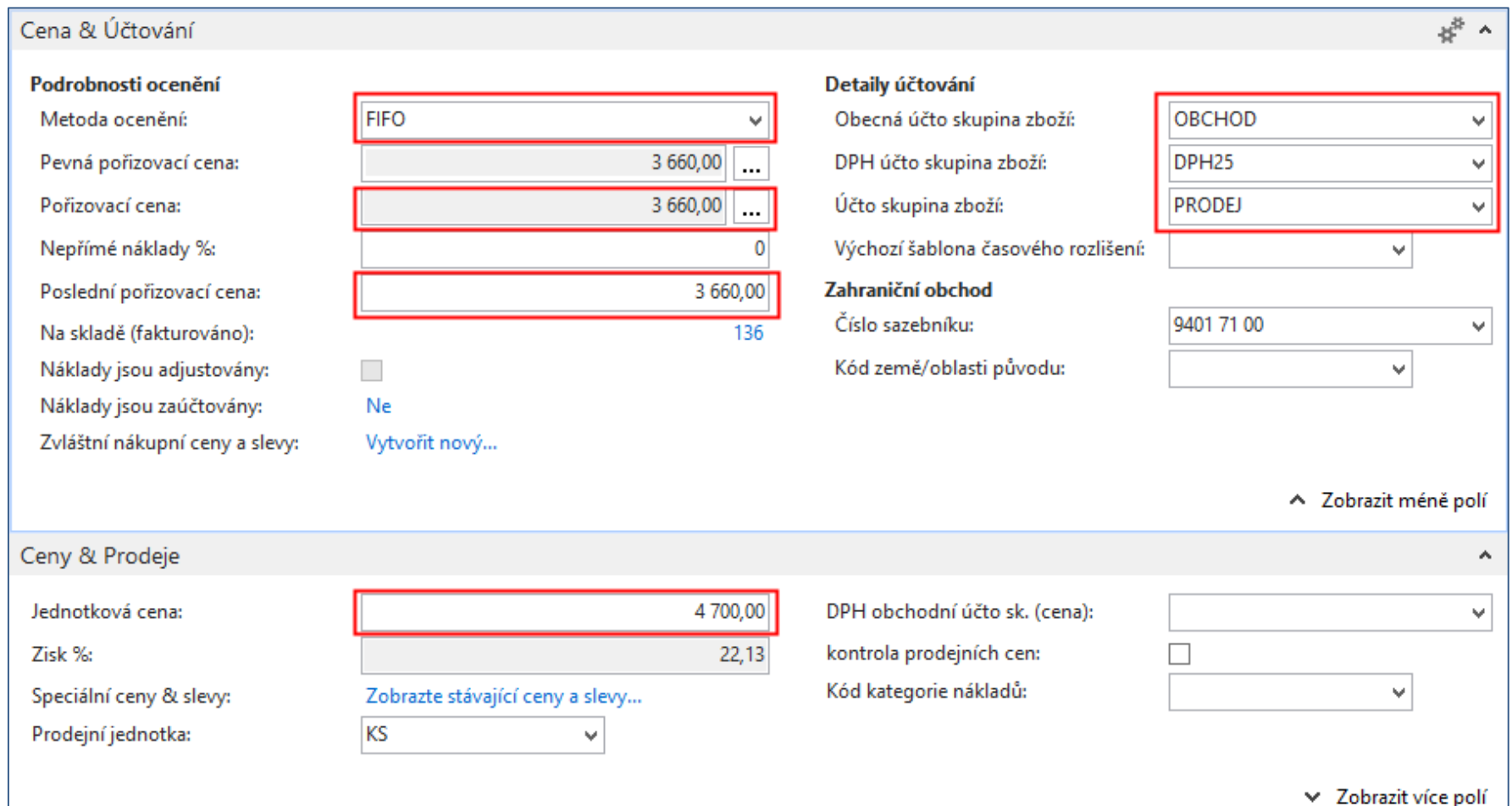

#### Karta zboží-záložka Doplnění

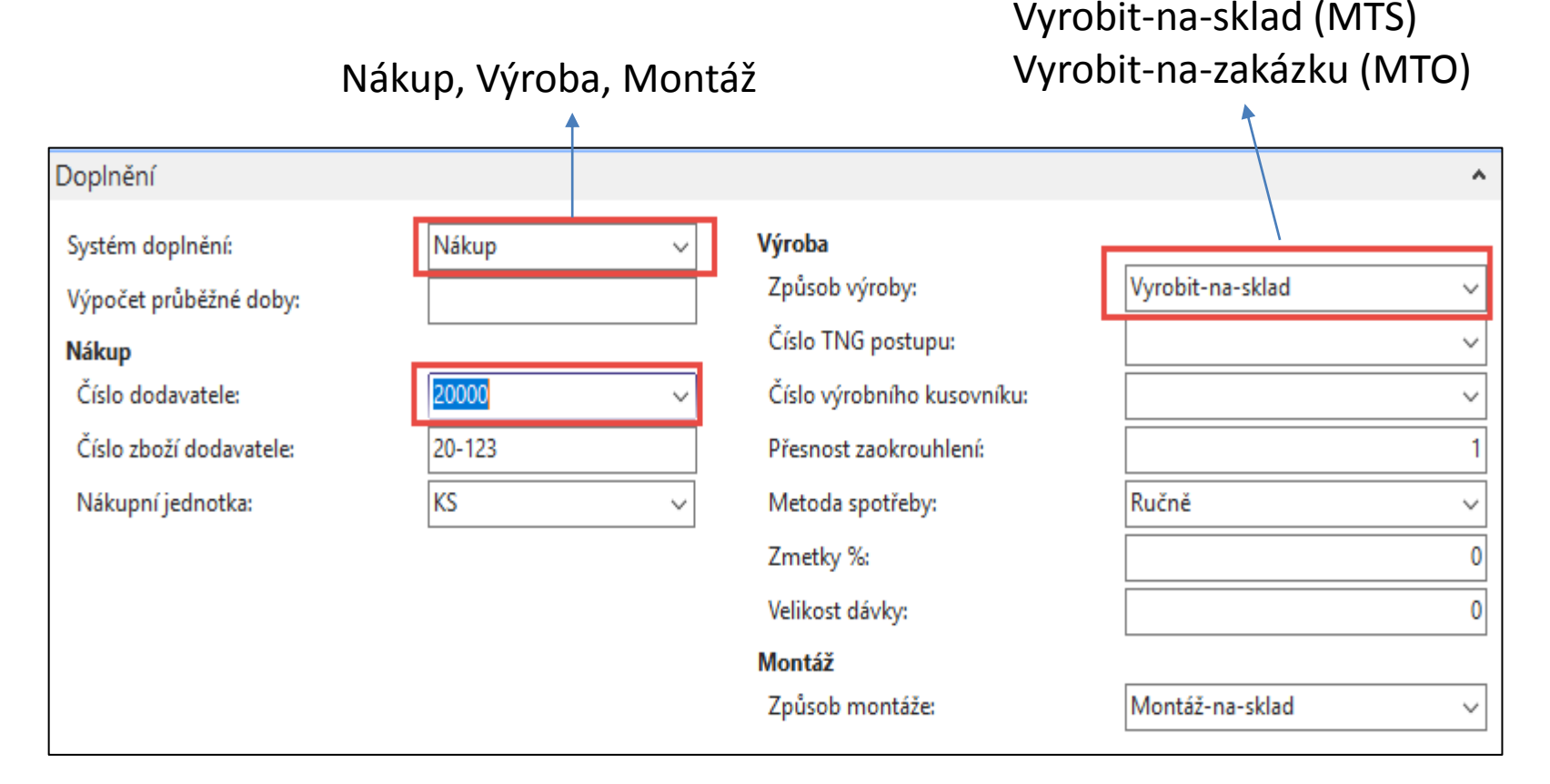

#### **MTS = Make-To-Stock – výroba na sklad MTO = Make-To-Order - výroba na zakázku**

## Položky zboží

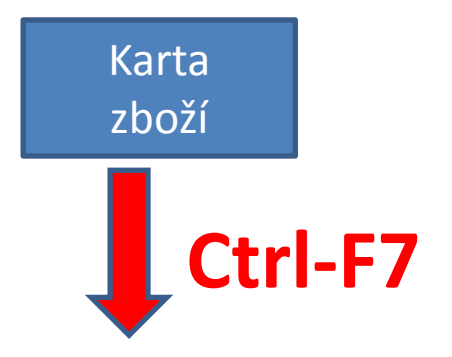

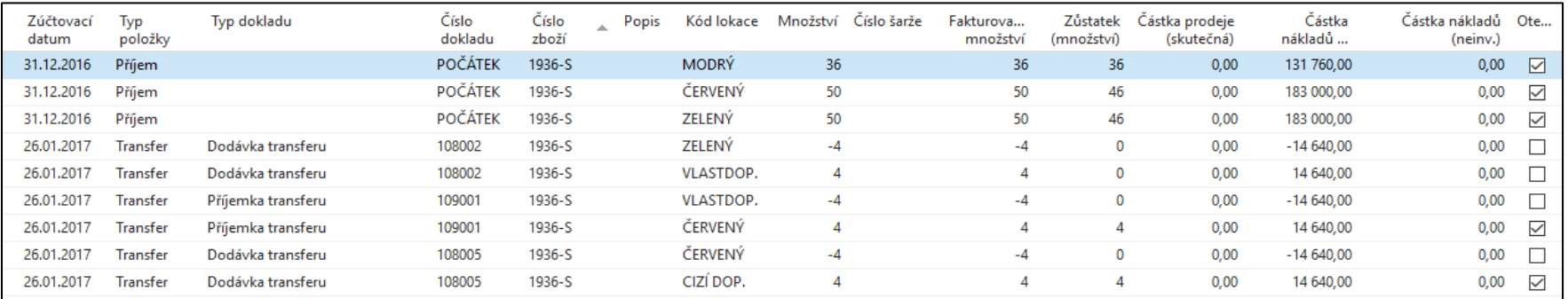

#### **Typy položek zboží** : Nákup, Prodej, Příjem, Výdej, Spotřeba, Výroba, Transfer

### Vytvoření prodejní objednávky (PO)

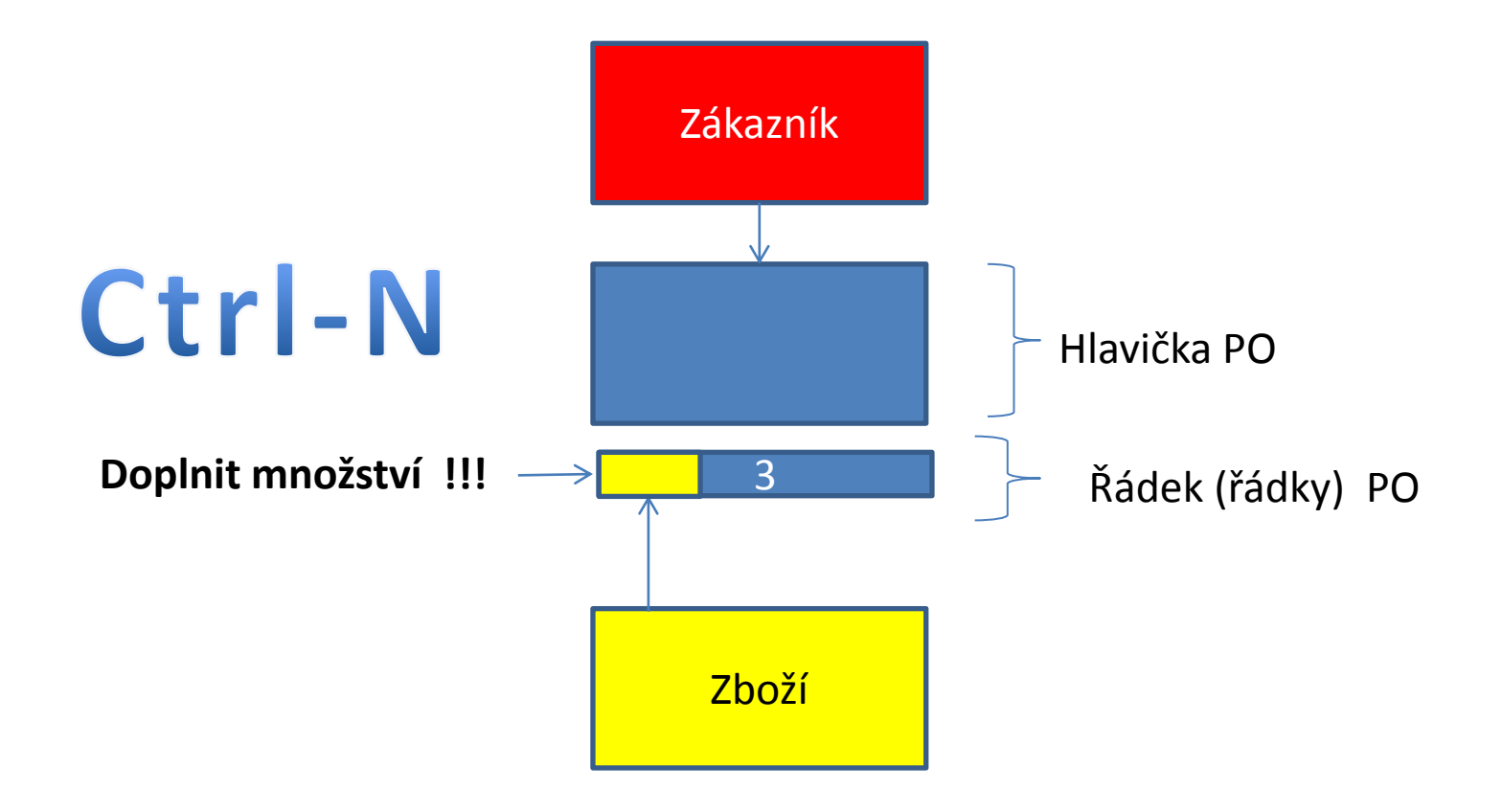

#### Vytvoření PO v MS Dynamics NAV 2018

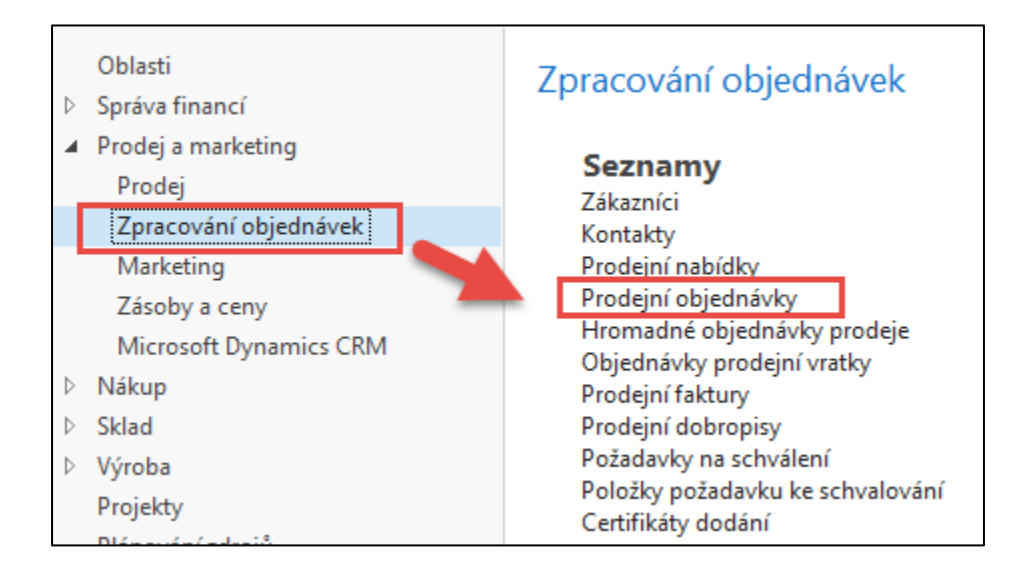

#### Seznam existujících PO, které nebyly zatím zaúčtovány

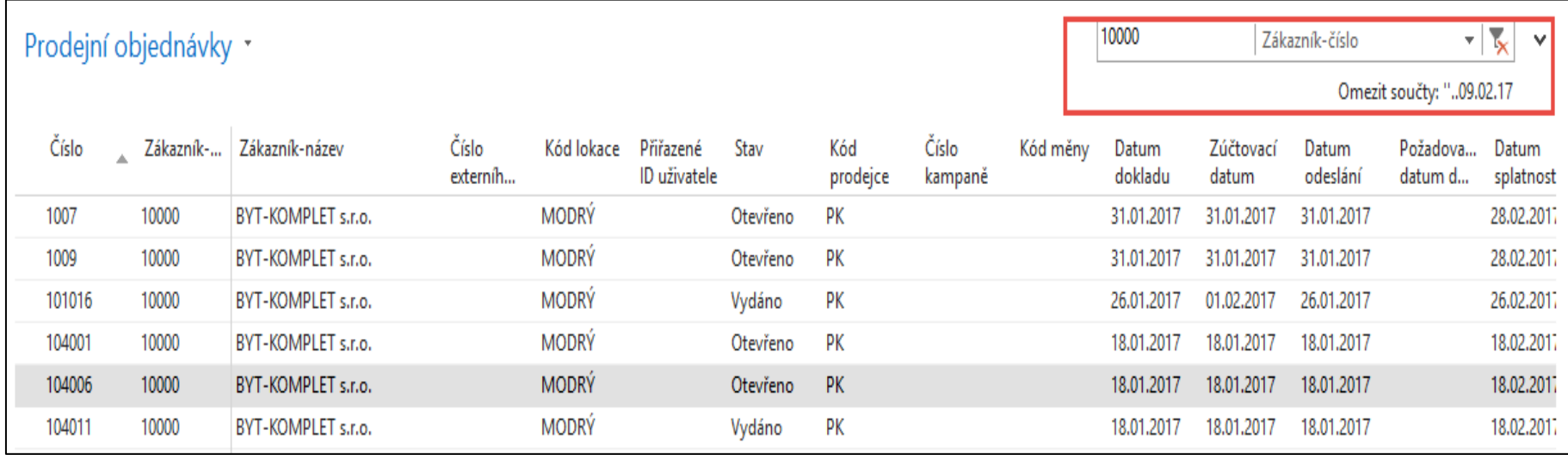

#### PO- nová prodejní objednávka

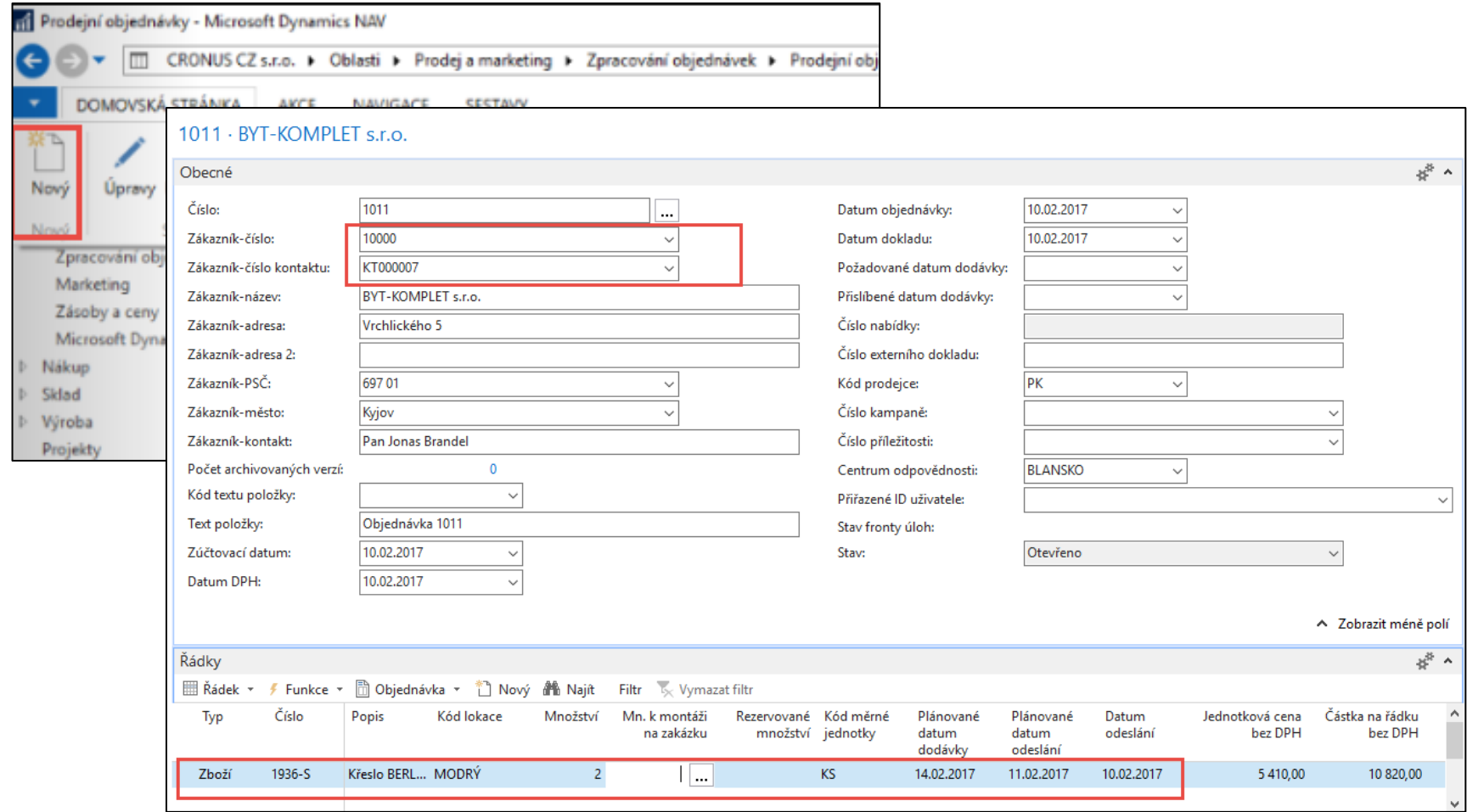

#### PO – data

(K zadávání dat využívejte myš klávesu F4- obdobně jako v PWP Nákup)

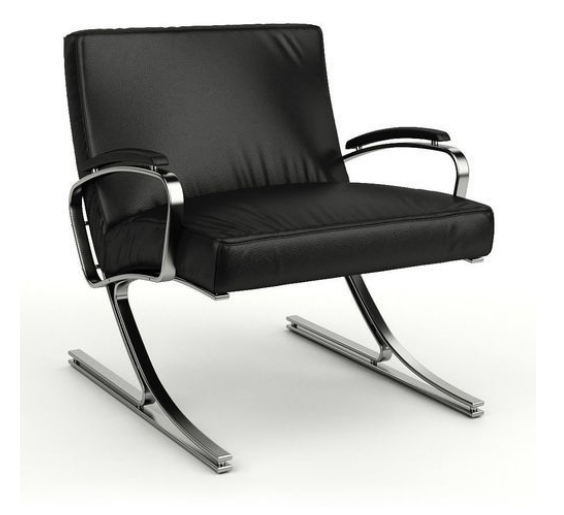

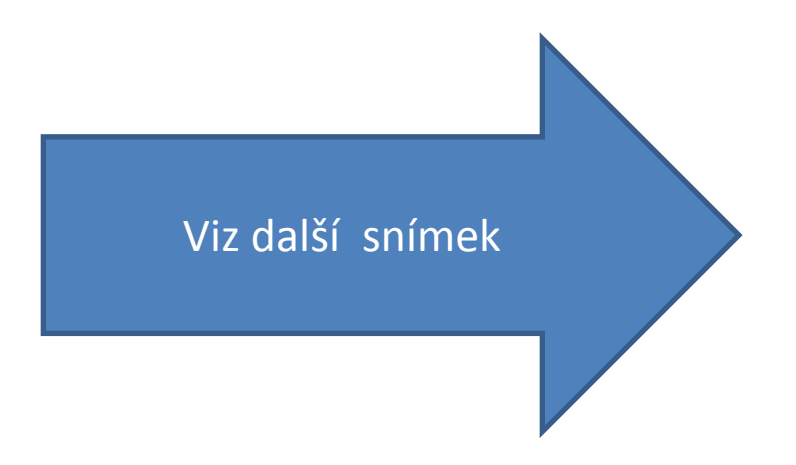

## Varování

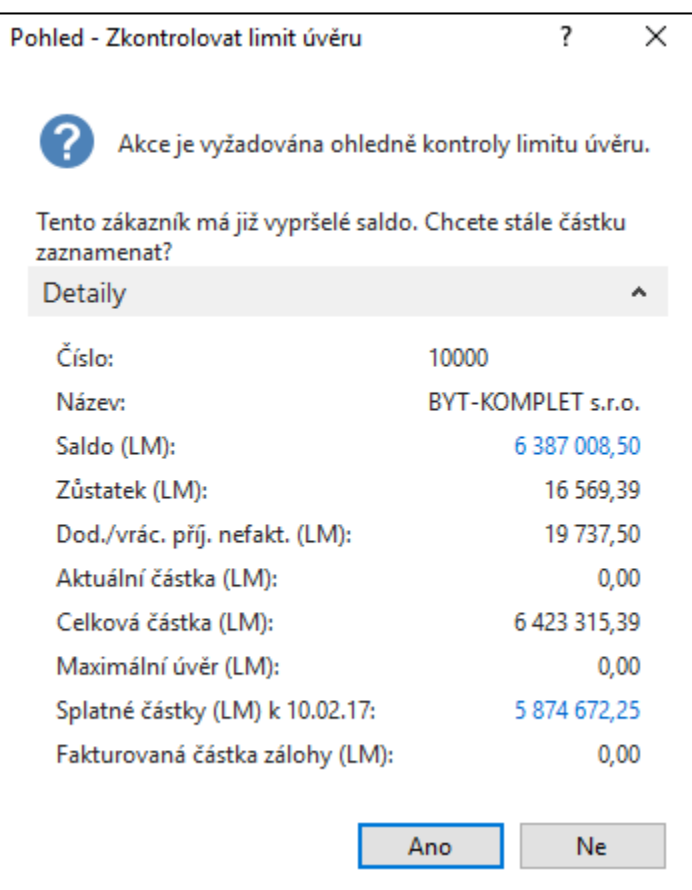

**Vysvětlení termínu Limit úvěru !** 

#### Nastavení prodeje & pohledávek

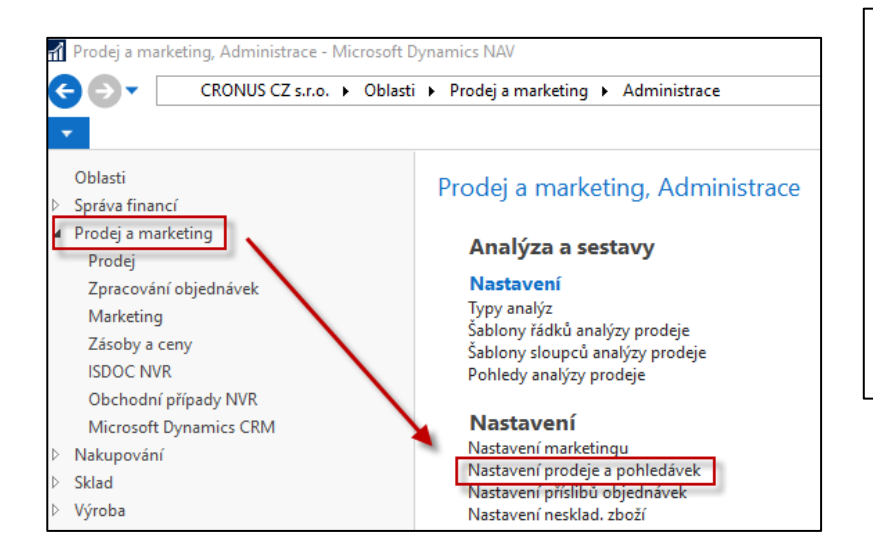

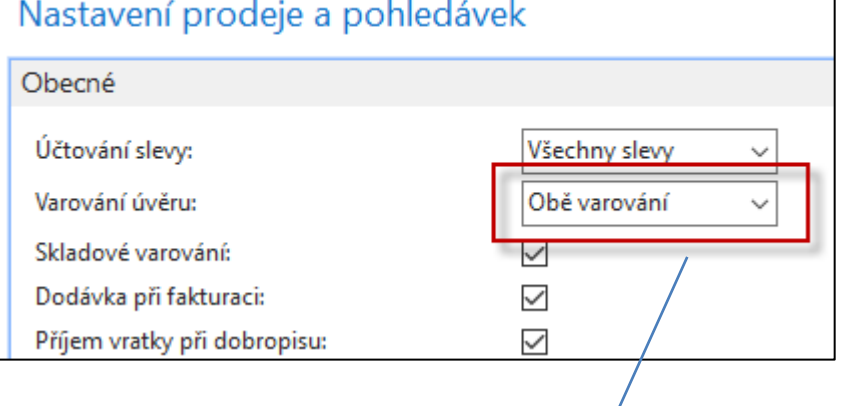

 $\sim$ 

Bez varování Limit úvěru Splatné saldo Obě varování

## PO->Tisk (náhled) ikonou Tisk

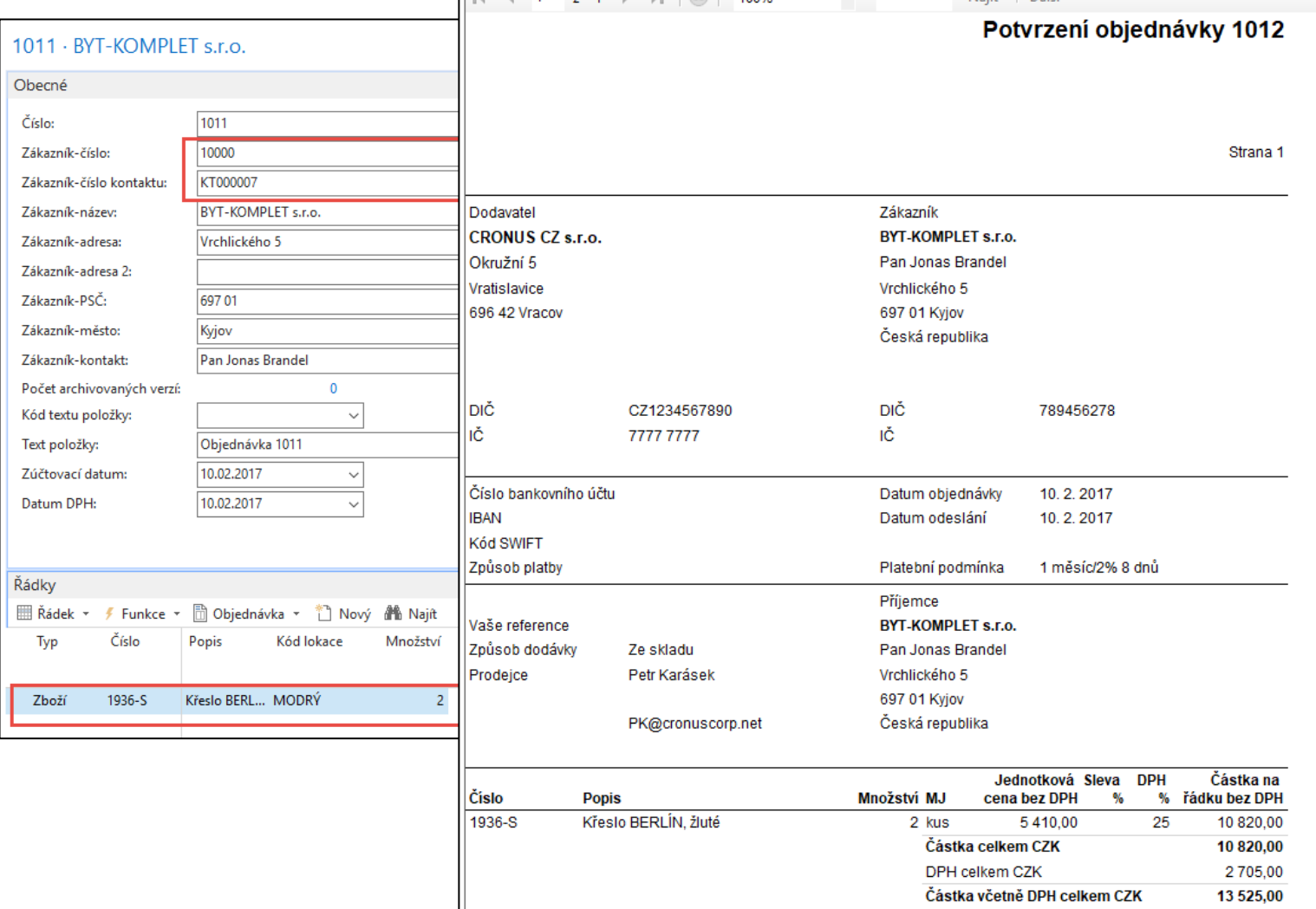

#### Zaúčtování PO s pomocí F9 (nebo ikony Účtovat)

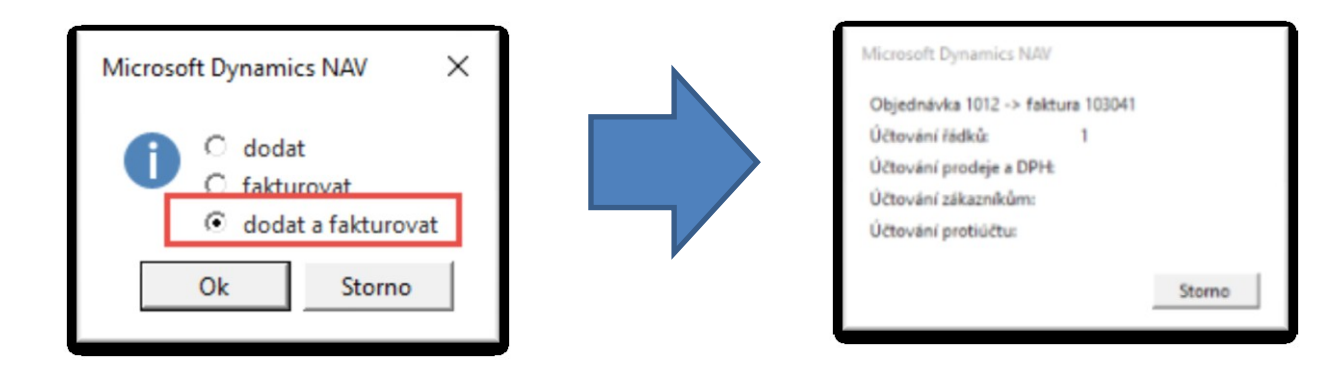

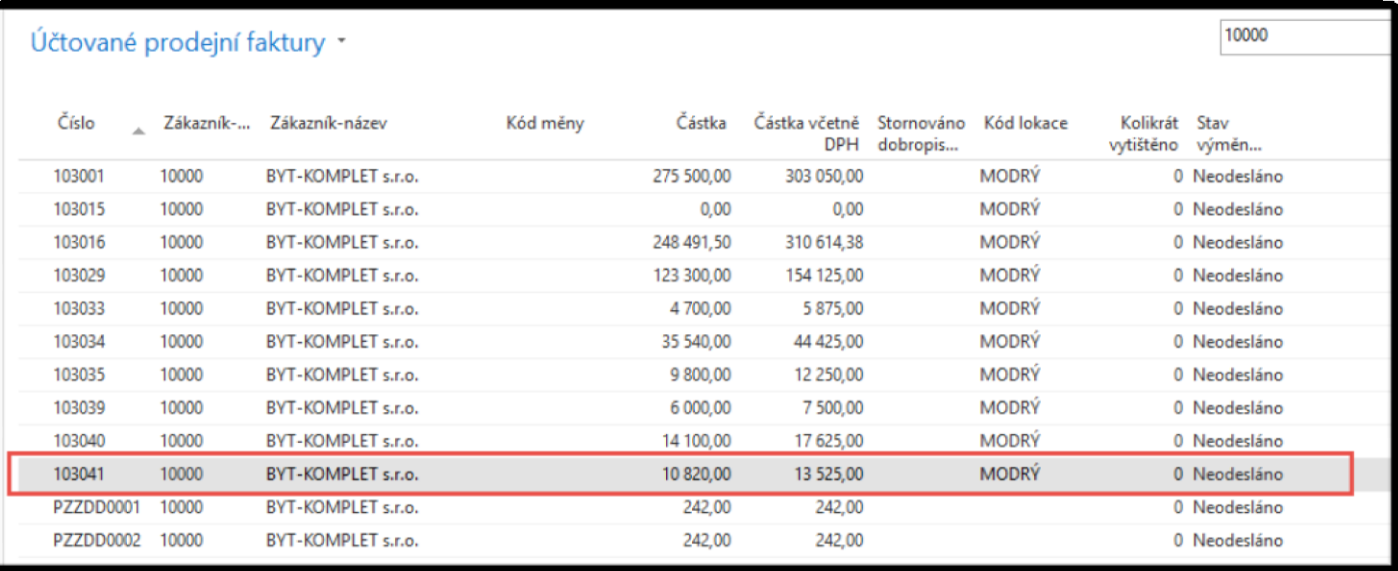

#### Položky zákazníka

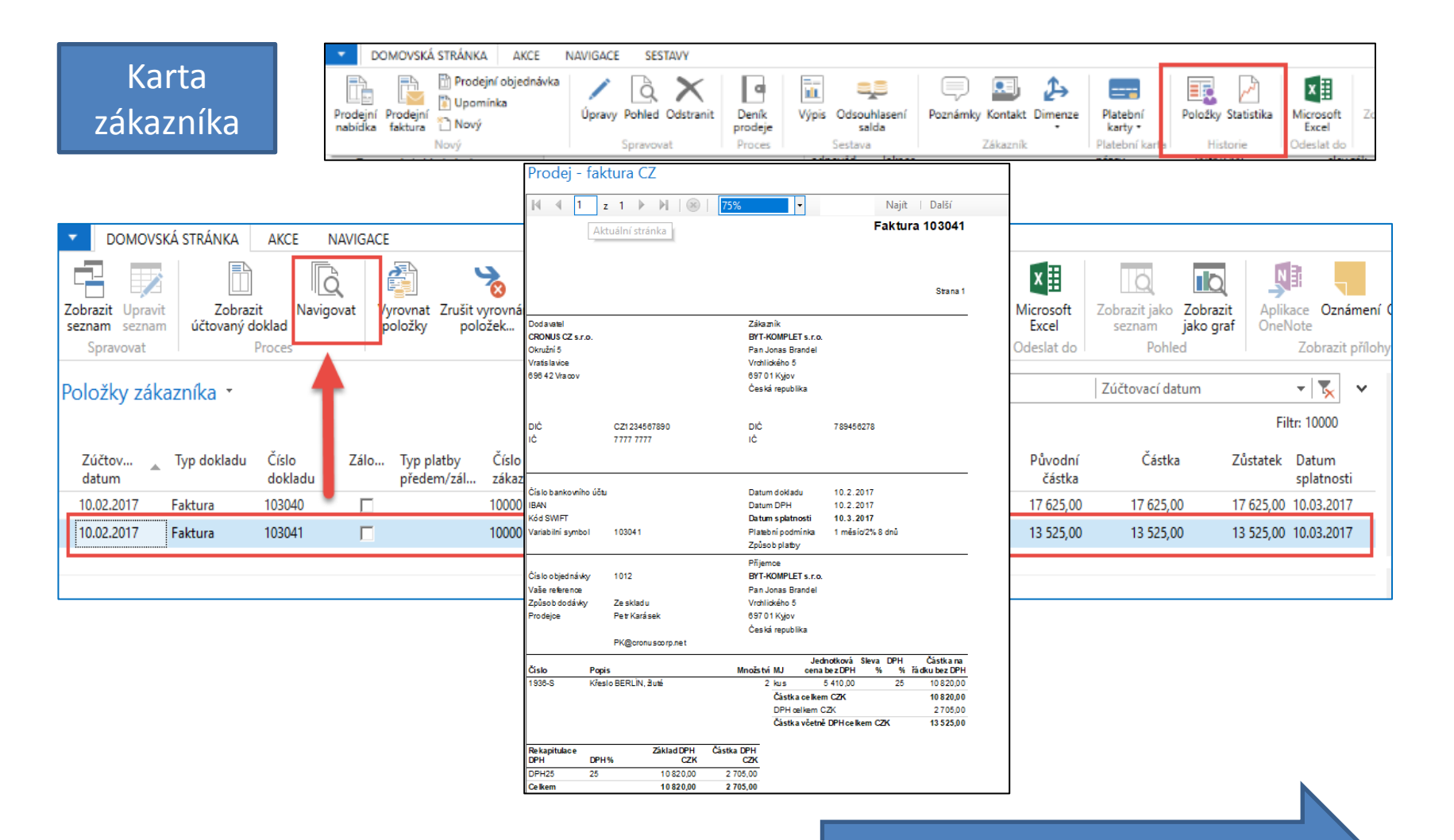

Další snímek

### Položky zboží

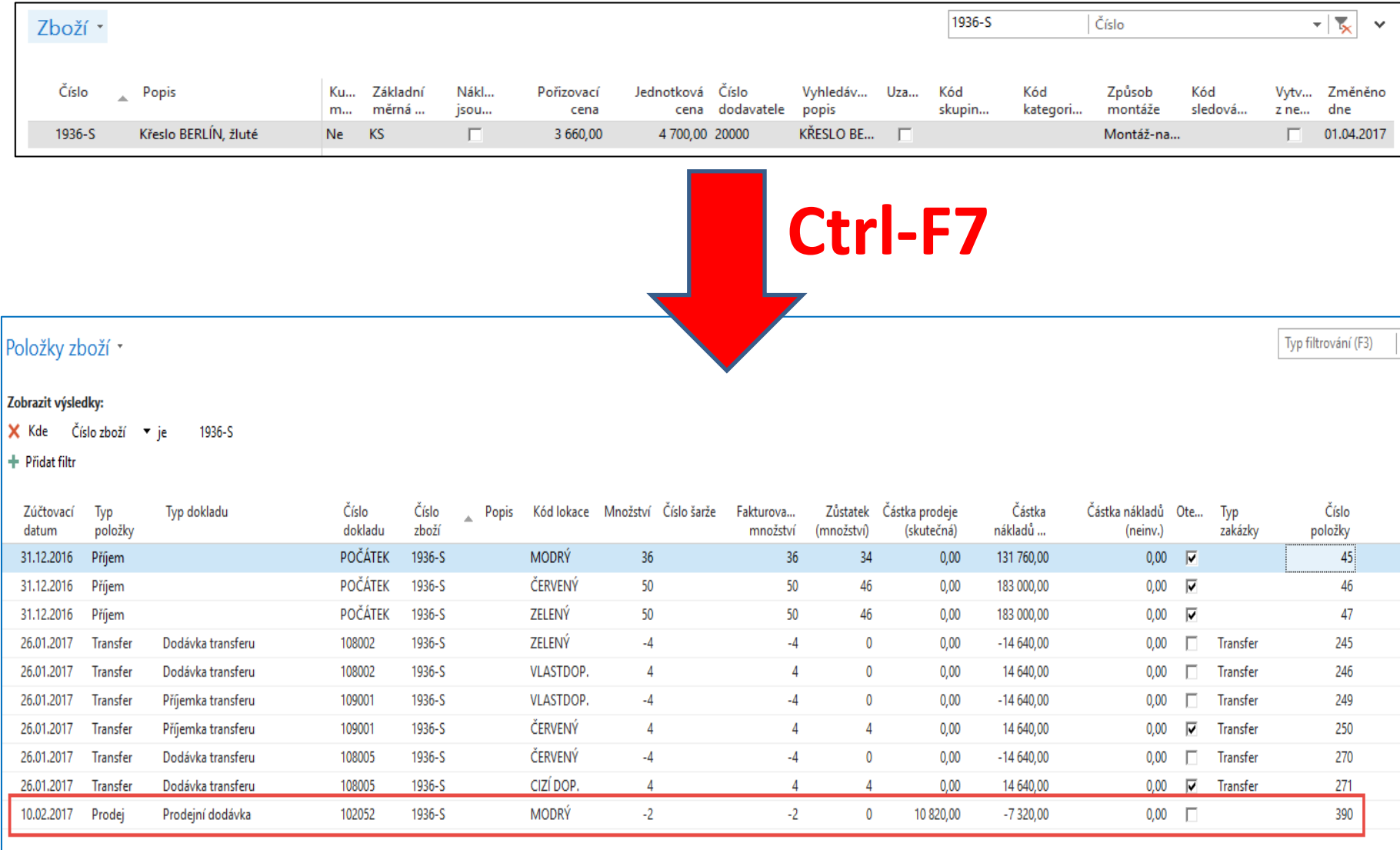

#### Věcné položky po zaúčtování prodeje (transakce v hlavní knize)

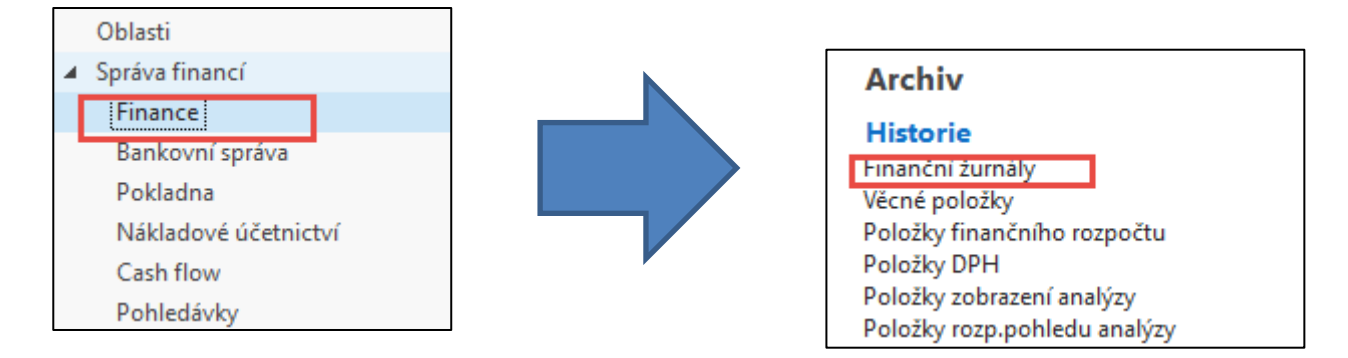

Přechod a poslední (první) záznam v žurnálu. Pozice je dána typem třídění

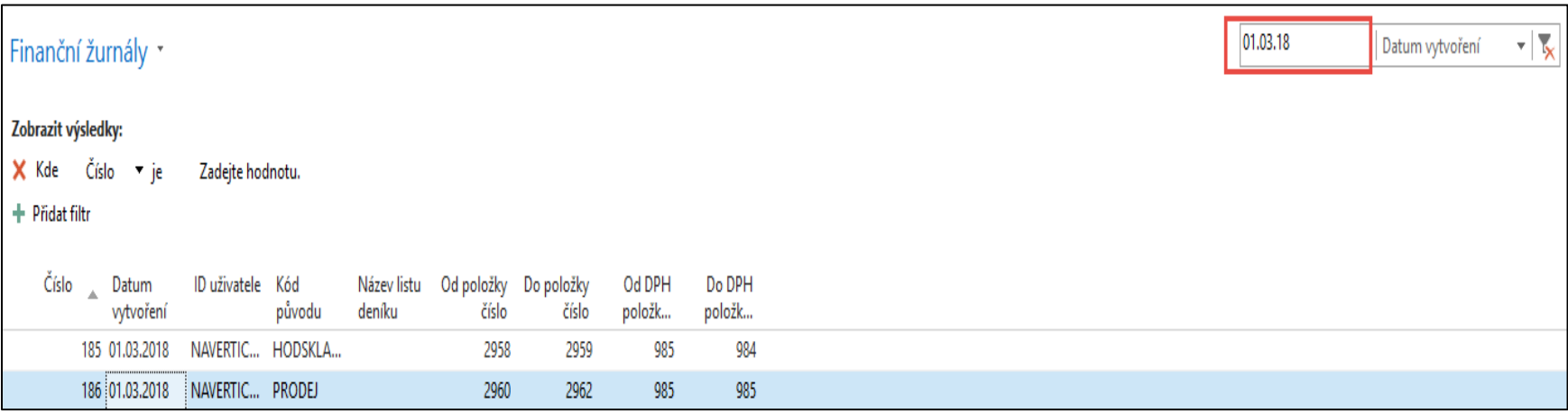

## Věcné položky (transakce v hlavní knize)

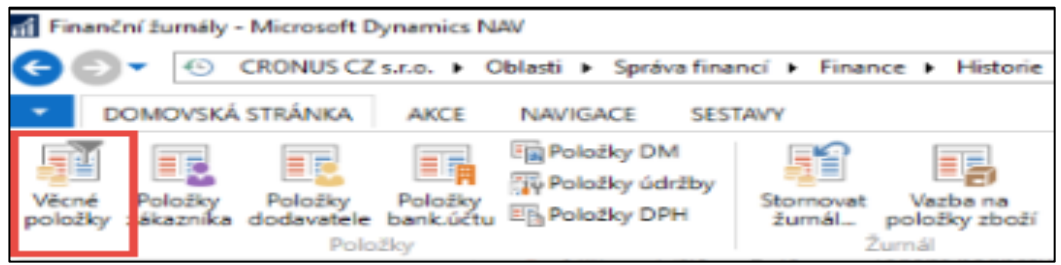

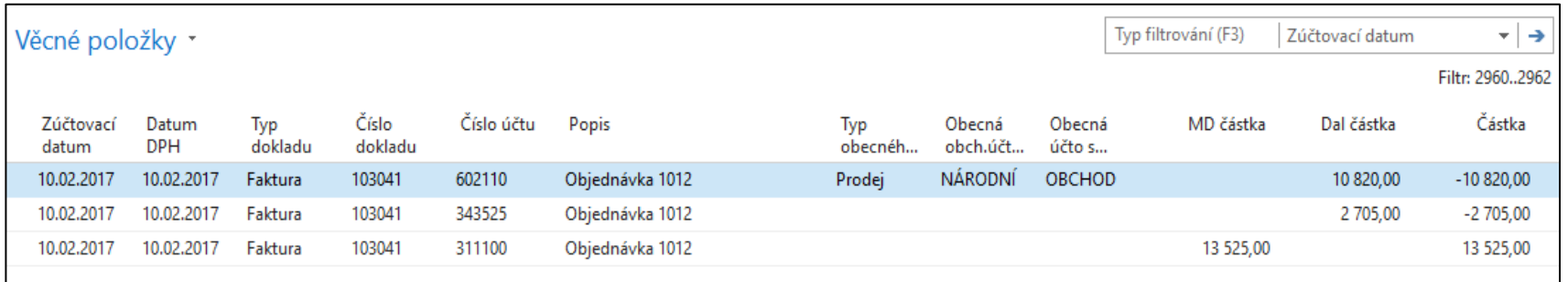

#### **Nezapomenout na syntaxi -> MD (+) a Dal (-). Kladné znaménko (+) se samozřejmě nezobrazuje**

## Věcné položky (transakce v hlavní knize)

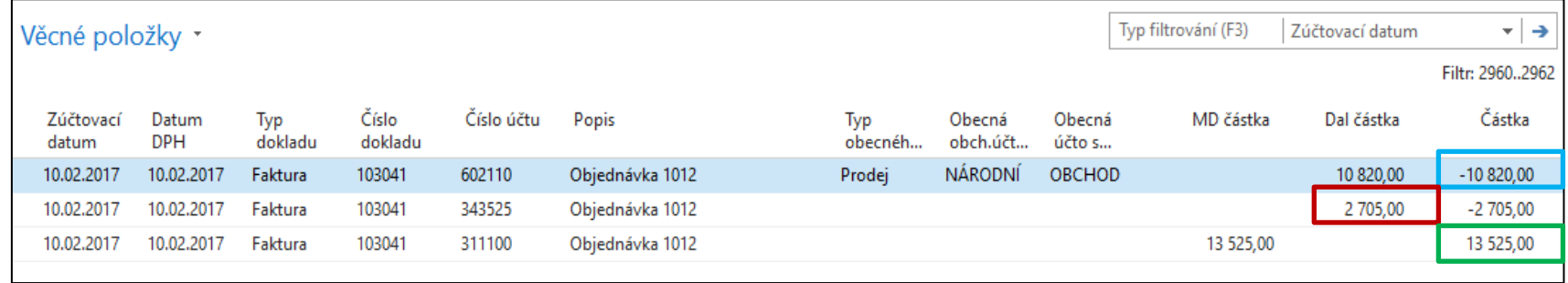

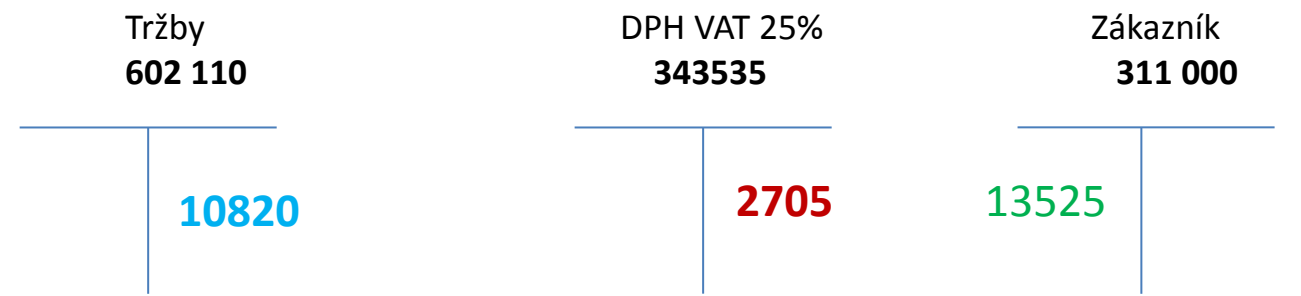

## Využití navigačního nástroje

(již bylo prezentováno v úvodu kurzu-ovládání systém MS Dynamics NAV)

• Přechod na položky zákazníka ze stejné obrazovky, která byla využita na zobrazení věcných položek

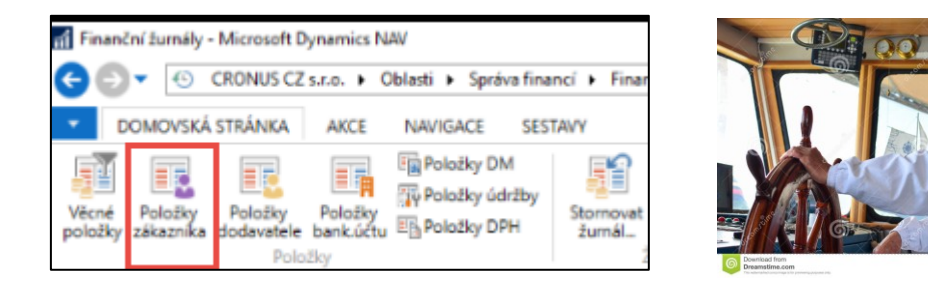

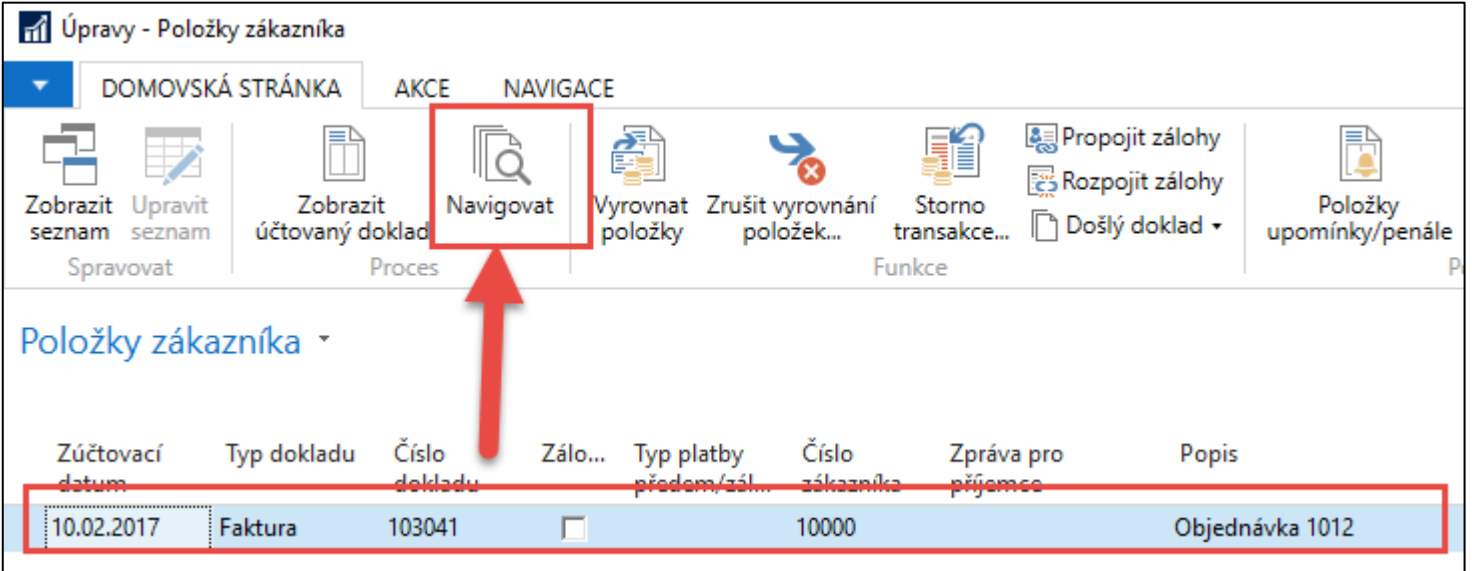

#### Využití navigačního nástroje

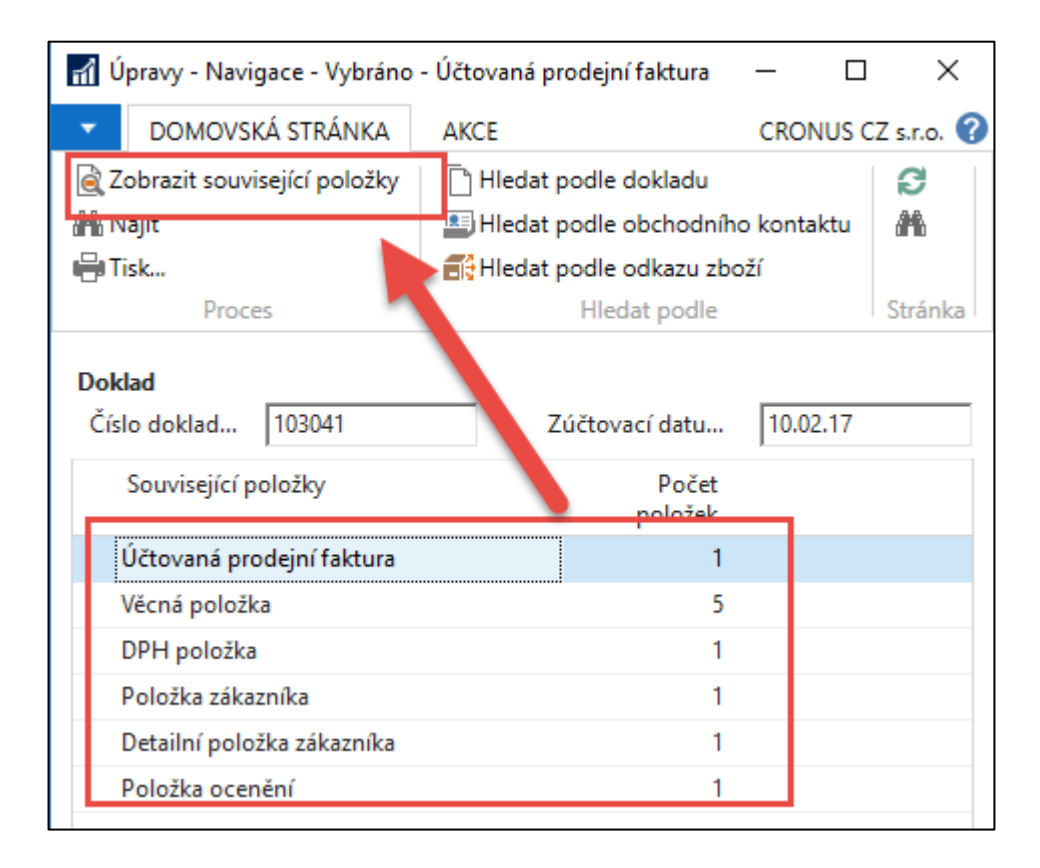

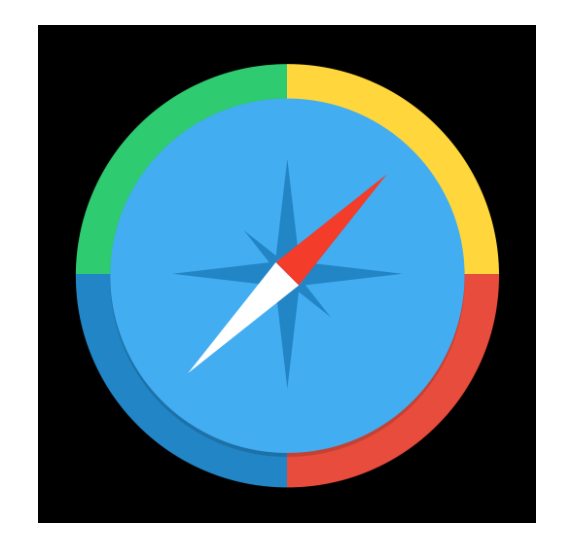

### Jeden z možných výsledků navigace

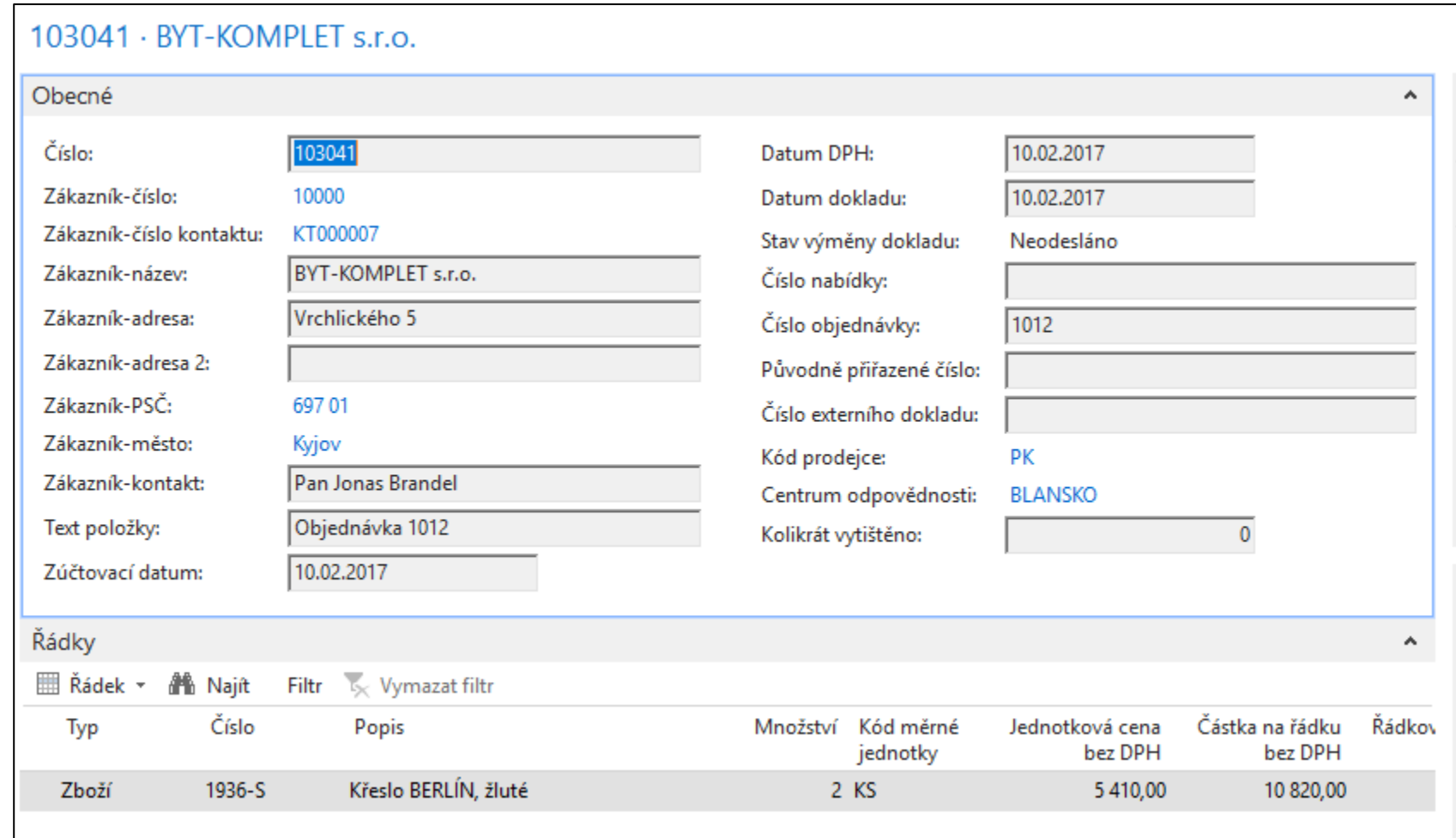

### Využití již vytvořených položek zboží

- **Důvod ->vysvětlení vyrovnávání ve skladu**
- **Položky se vyrovnávají (pokud není určeno jinak) metodou FIFO**

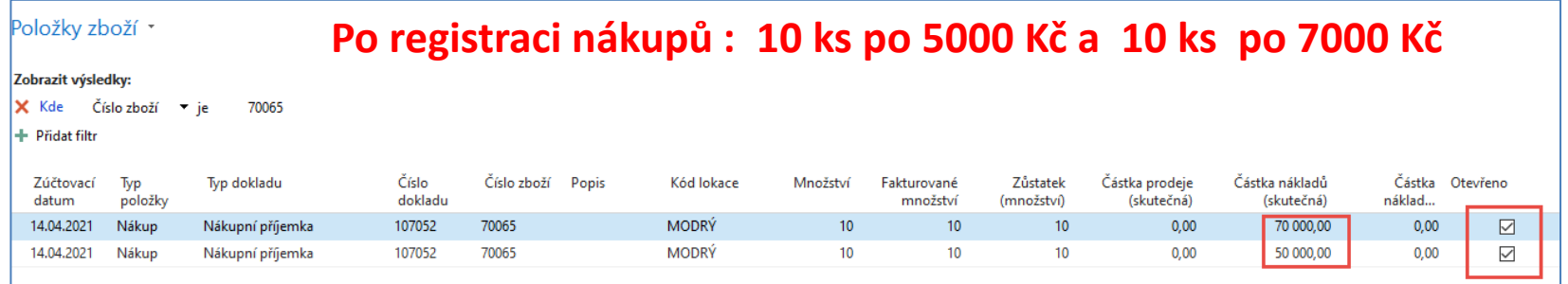

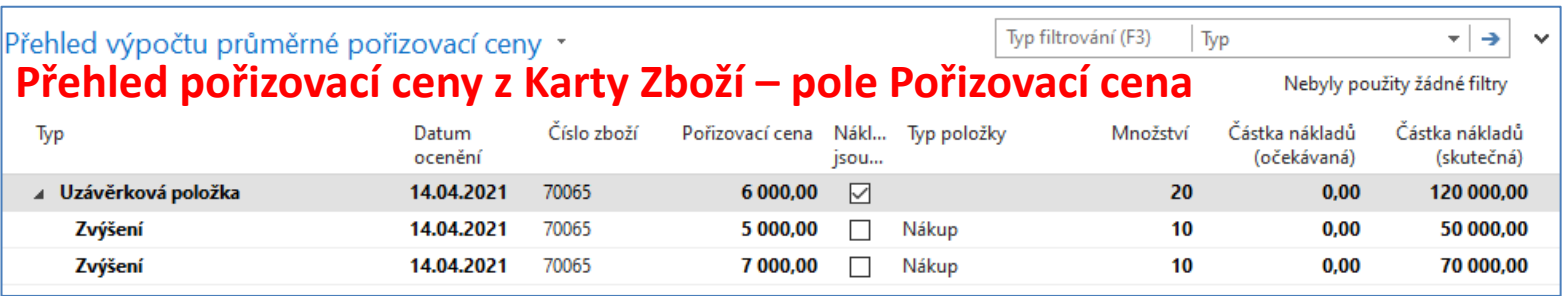

**50000+70000=120 000 a 120000/20=6000-**>průměrná cena (uzávěrková hodnota)

Pokud provedeme jeden prodej **11 ks** budeme mít vedle dvou položek zboží typu Nákup i jednu položku zboží typu Prodej. Ukázka samotného prodeje bude předmětem této prezentace později

#### Prodejní objednávka

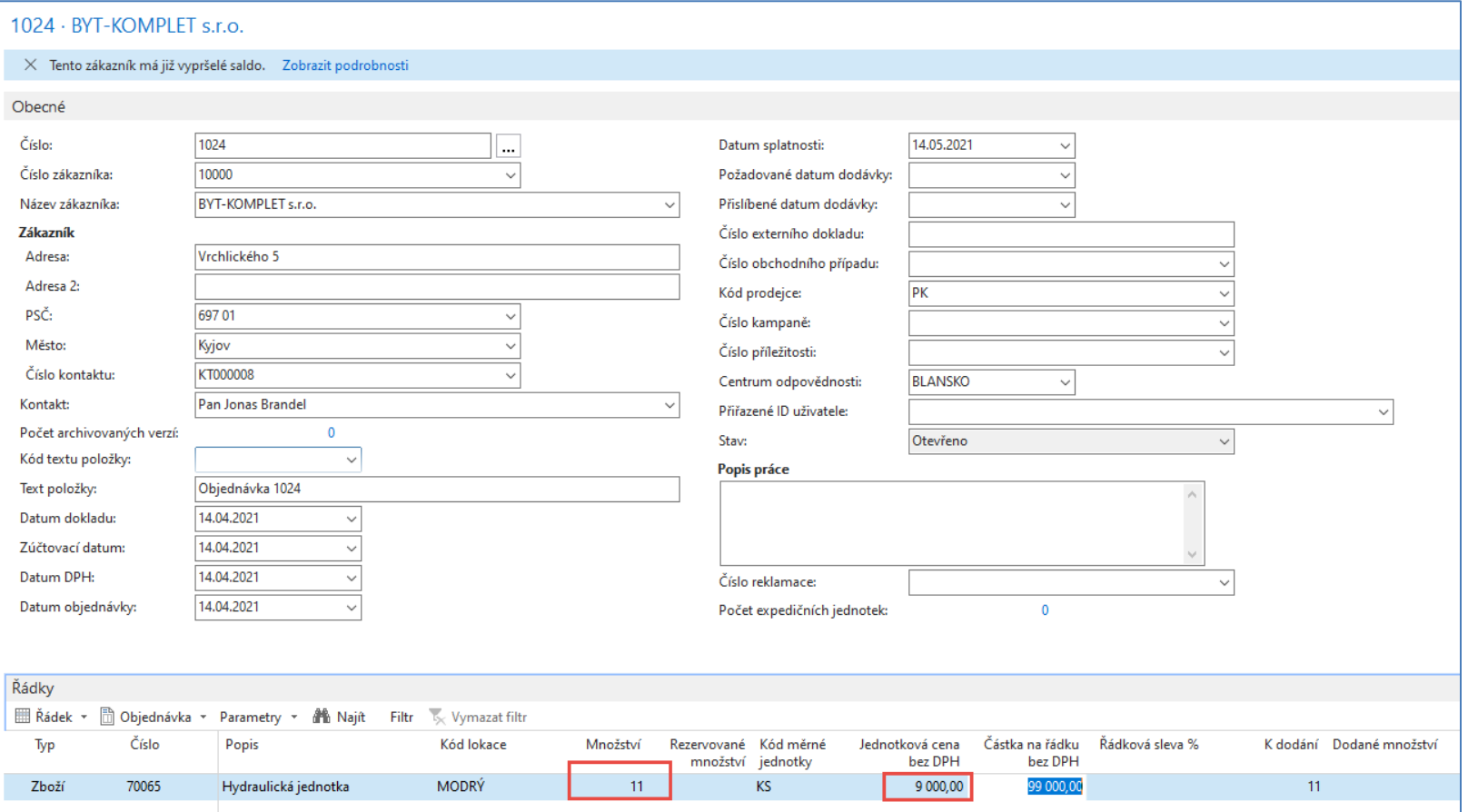

### Položky zboží po zaúčtování PO

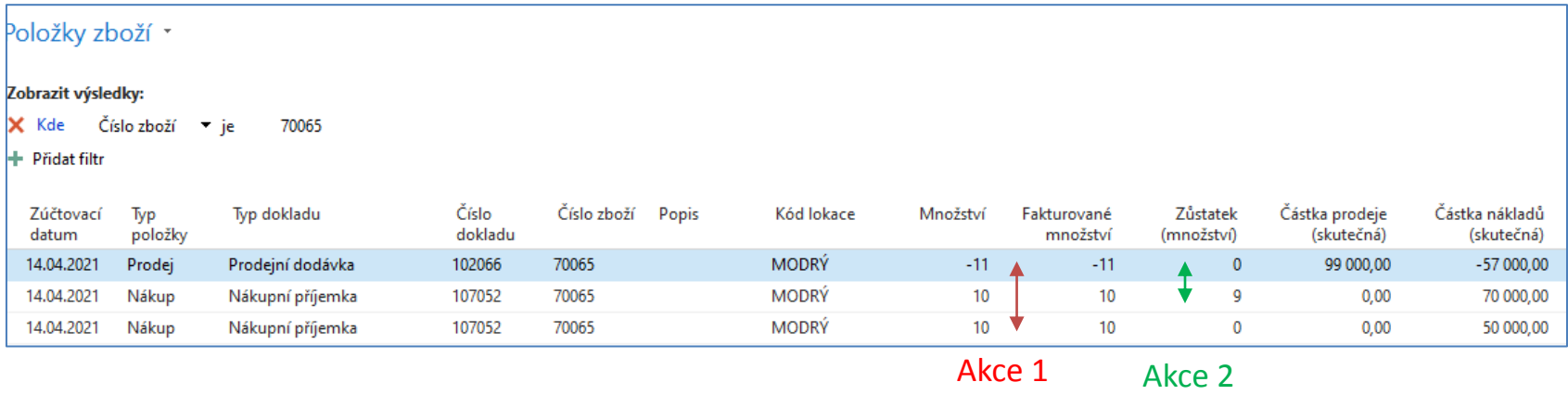

Ze skladu odepsáno (vyrovnáno) 10 ks po 5000 Kč (Akce 1) a 1 ks po 7000 Kč (Akce 2). Je vidět, že zde se položky vyrovnávají pohyby podle principu **FIFO. Pozor : Nezaměňovat vyrovnávání podle principu FIFO a Metoda ocenění =FIFO** 

### Položky zboží a pole Pořizovací cena

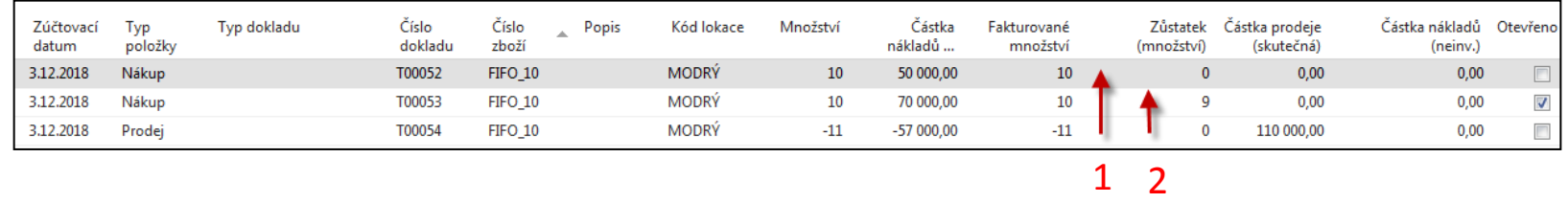

Ze skladu odepsáno (vyrovnáno) 10 ks po 5000 Kč (akce 1) a 1 ks po 7000 Kč (**akce 2**). Je vidět, že zde se vyrovnávají pohyby podle principu **FIFO.** (*ukázka prodeje bude předmětem této prezentace později* )

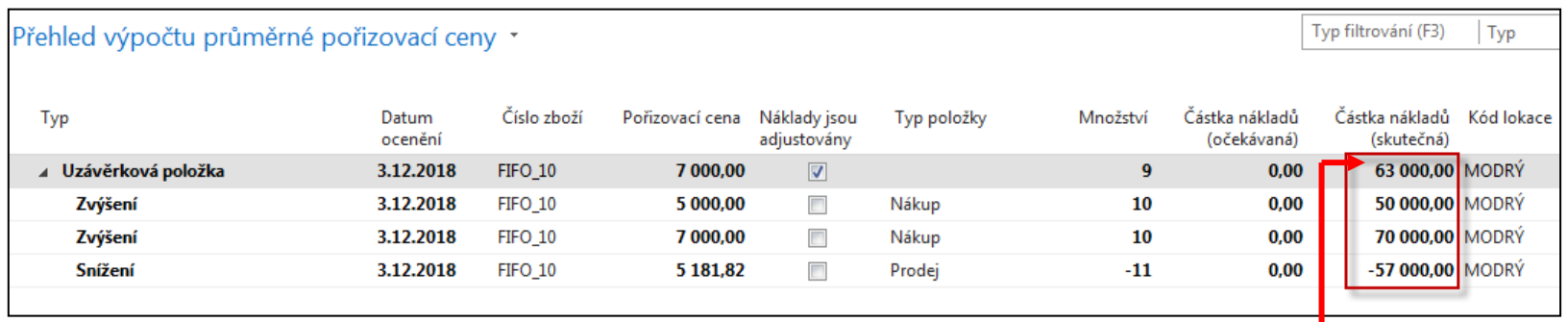

70000+50000=120000 – po 2 nákupech stejného zboží za různé ceny a vyrovnání 11ks prodeje 120000-(50000+7000)=120000-57000= 63000 a průměrná cena pak bude 63000/9=7000 10 ks x 5000 1 ks x 7000

### Srovnání dvou metod ocenění

- **Metoda ocenění** na kartě zboží určuje, jaký je tok nákladů zboží.
- **FIFO** : jednotková cena položky je skutečná hodnota jakékoliv přijaté položky vybraná podle metody FIFO

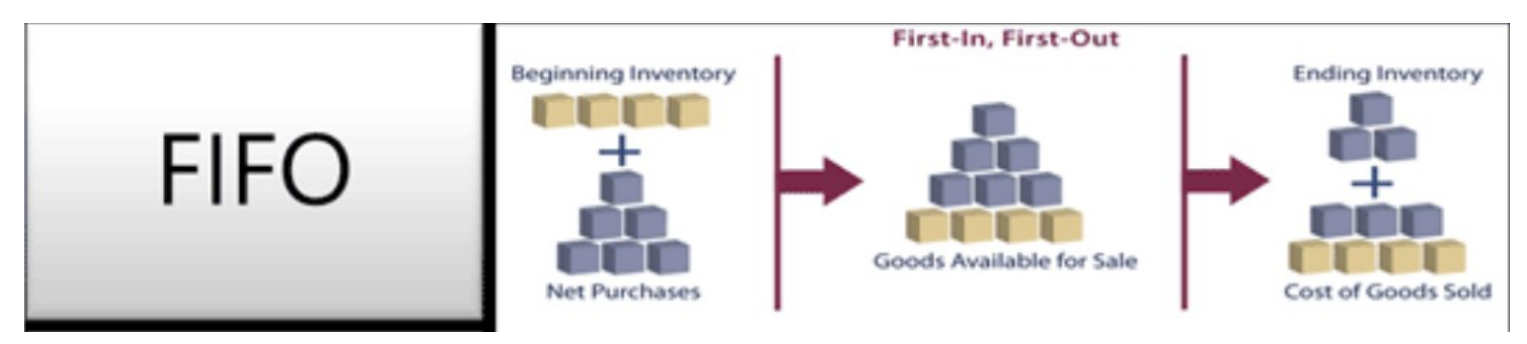

• **Průměrná cena** : jednotková cena položky je průměrná cena, která se přepočítává vždy po každém nákupu

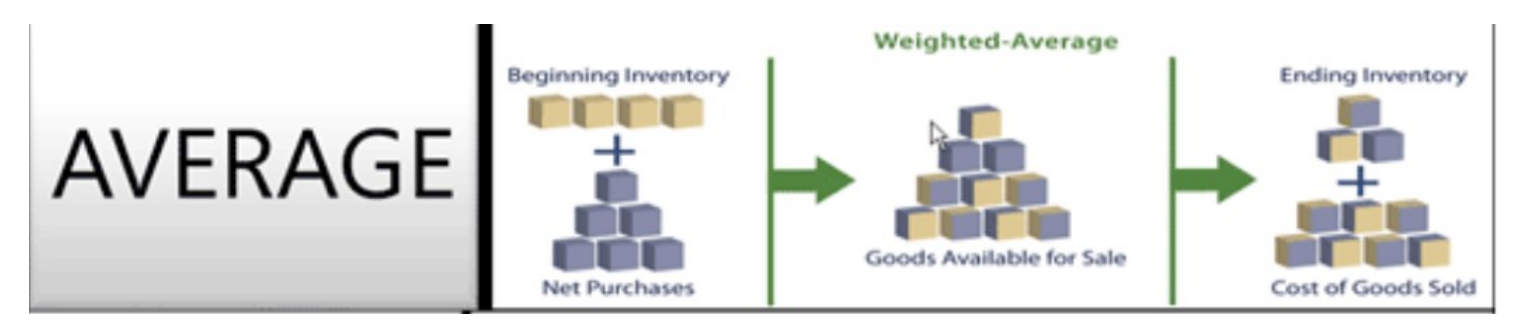

Metody ocenění jako **Pevná cena**, **LIFO** a **Otevřená položka** budou probírány později

#### Nastavení zásob

#### • Jde o předpoklad potřebný pro následující úlohu

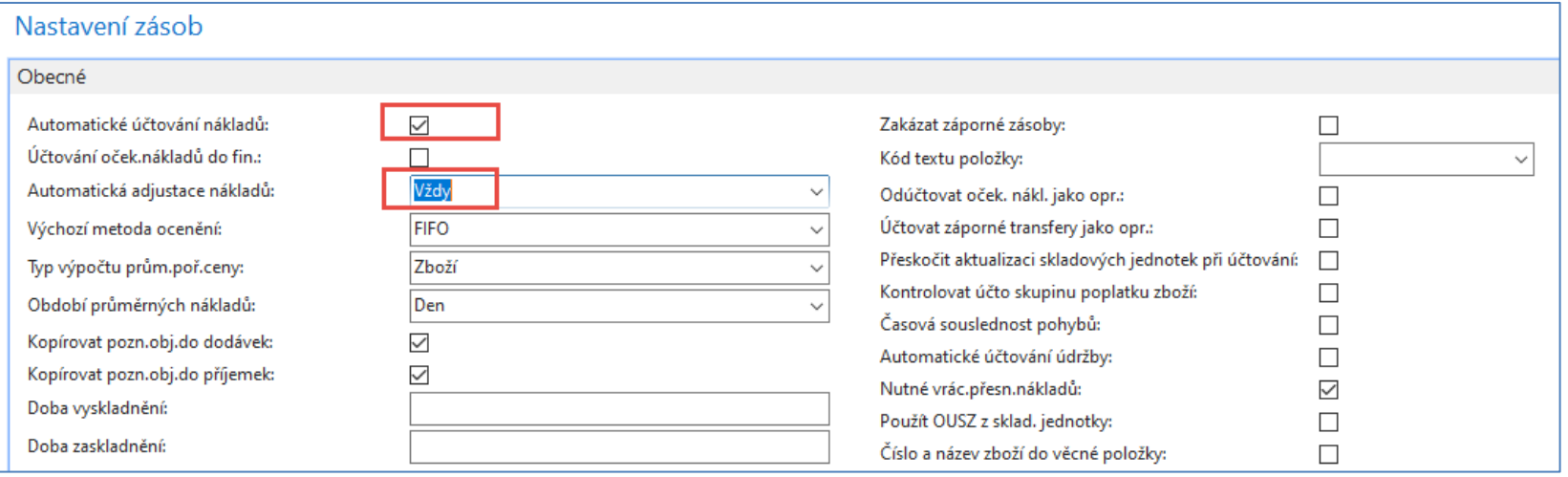

#### **Následně si vytvoříme dvě nové karty zboží:**

- T007 FIFO Zboží, kde Metoda ocenění =FIFO
- T008 AVRG Zboží, kde Metoda ocenění =Průměrná cena

#### Nákup modelového zboží

- Nákupy se provedou s pomocí deníku zboží (tedy nikoli s pomocí nám již známe nákupní objednávky). Ceny pořízení budou opět rozdílné, tedy 10 Kč a 12 Kč.
- T007 (s názvem FIFO zboží) má metodu ocenění **FIFO** a T008 (s názvem AVRG Zboží) má metodu ocenění **Průměrná cena**
- Automatické účtování nákladů =ANO (bude vysvětleno později- viz předchozí snímek)

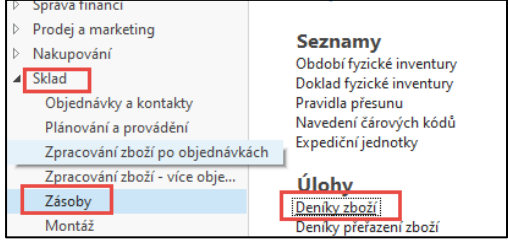

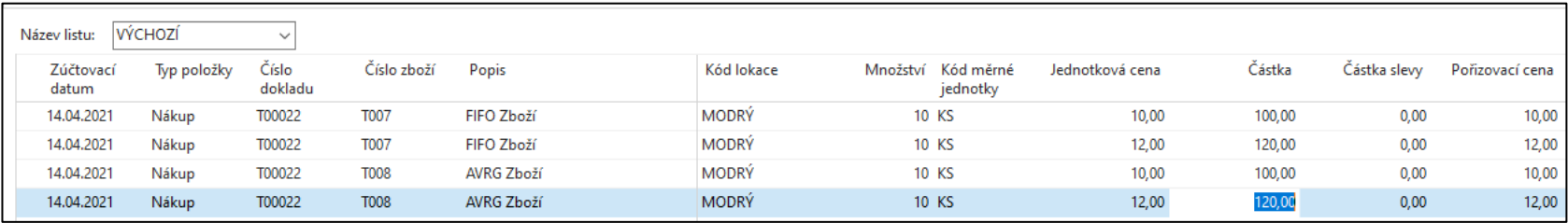

Zaúčtování s pomocí klávesy F9

#### Prodej 11 ks každého modelového zboží

- Prodeje se provedou opět s pomocí deníku zboží (tedy nikoli s pomocí nám již známe prodejní objednávky)
- Prodejní cena byla nastavena ručně na 15 Kč u obou skladových karet
- Jak je vidět, cena pořízení obou skladových položek je 11 = (12+10)/2

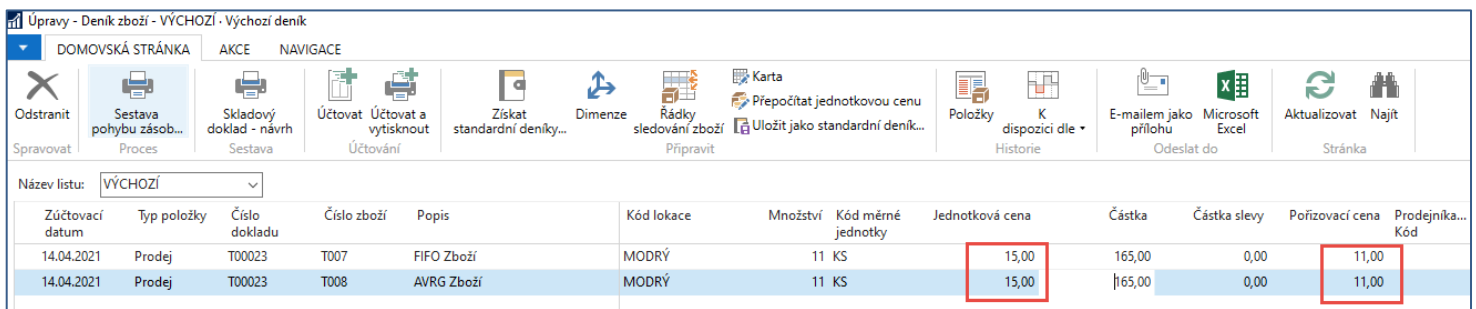

Zaúčtování s pomocí F9

### Položky zboží po nákup a prodeji 11 ks

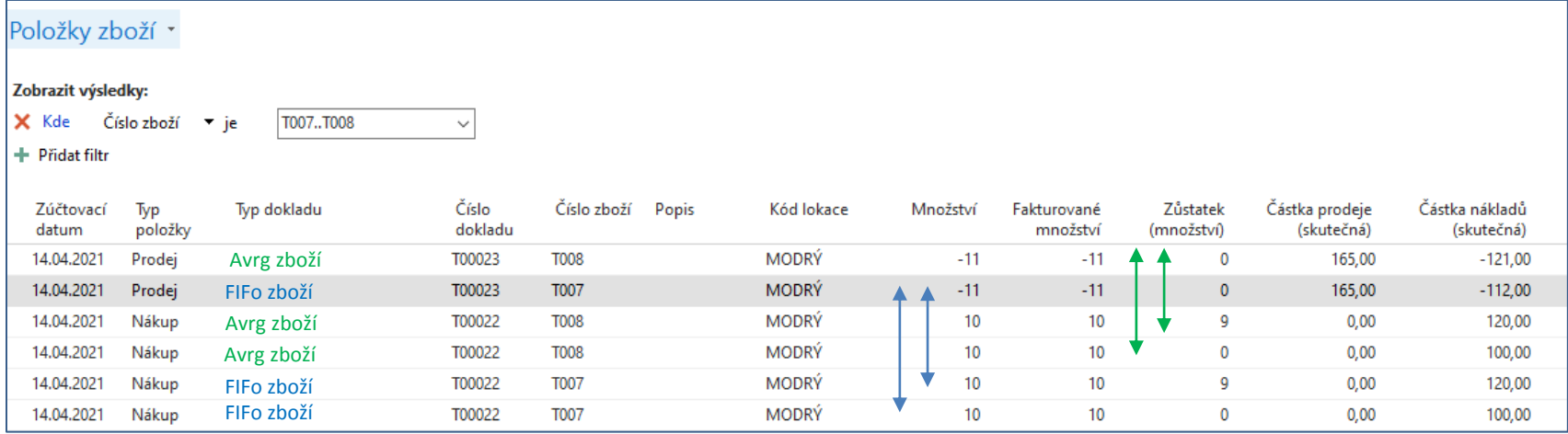

Fyzické vyrovnání položek u obou typů zboží proběhlo vždy způsobem **FIFO**

Co se ovšem týče skutečné ceny nákladů, tak je vidět :

```
Metody ocenění= FIFO : 112 ->10*10+1*12 
Metoda ocenění=Průměrná cena : 121 ->11*11
```
**Průměrná cena = (10+12)/2=11**

#### Přehledy výpočtů průměrných pořizovacích cen

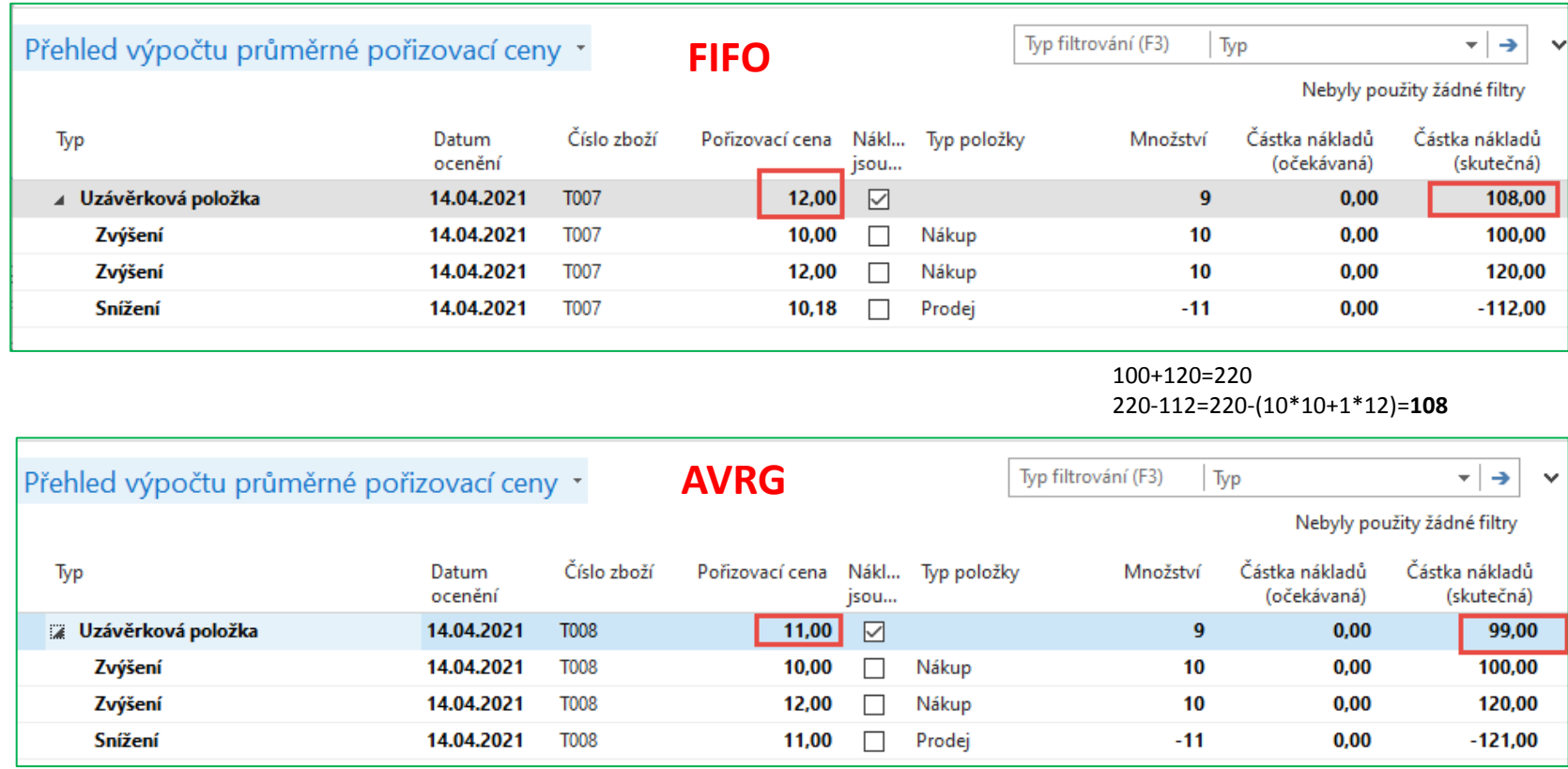

100+120=220 220-121=220-(11\*11)= **99**

#### Konec sekce prodej-standardní část kurzu

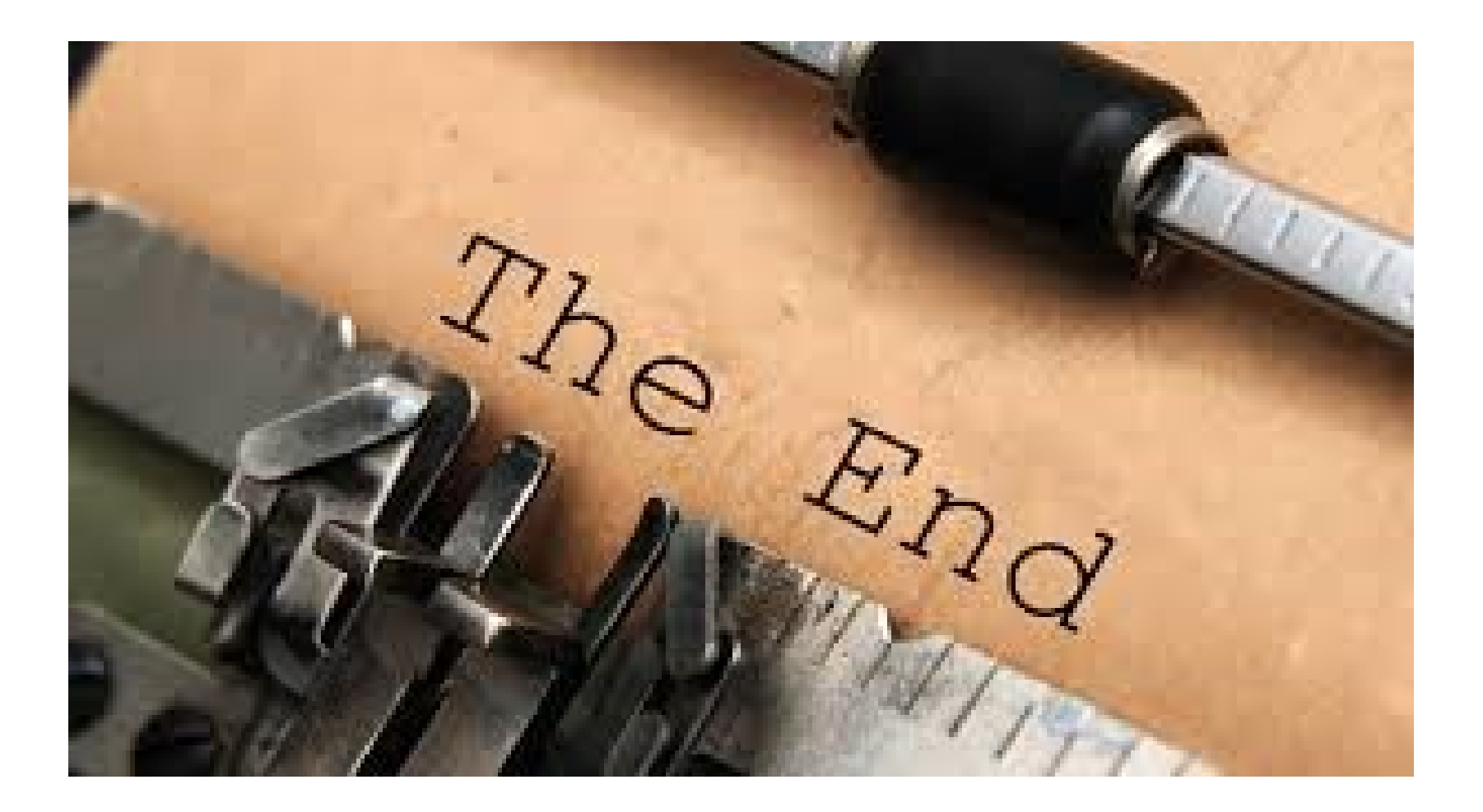

## Doplněk PWP prezentace určený pro **HOME STUDY**

**Bude specifikováno vyučujícím kdy bude potřeba studovat tuto část. Jedná se o rozšířenou úlohu typu Nákup-Prodej s vazbou na adjustaci skladu, která bude probírána až v kurzu BPH\_PIS2 !!!** 

Viz další snímky

# Nastavení pro další příklad (NO-PO)

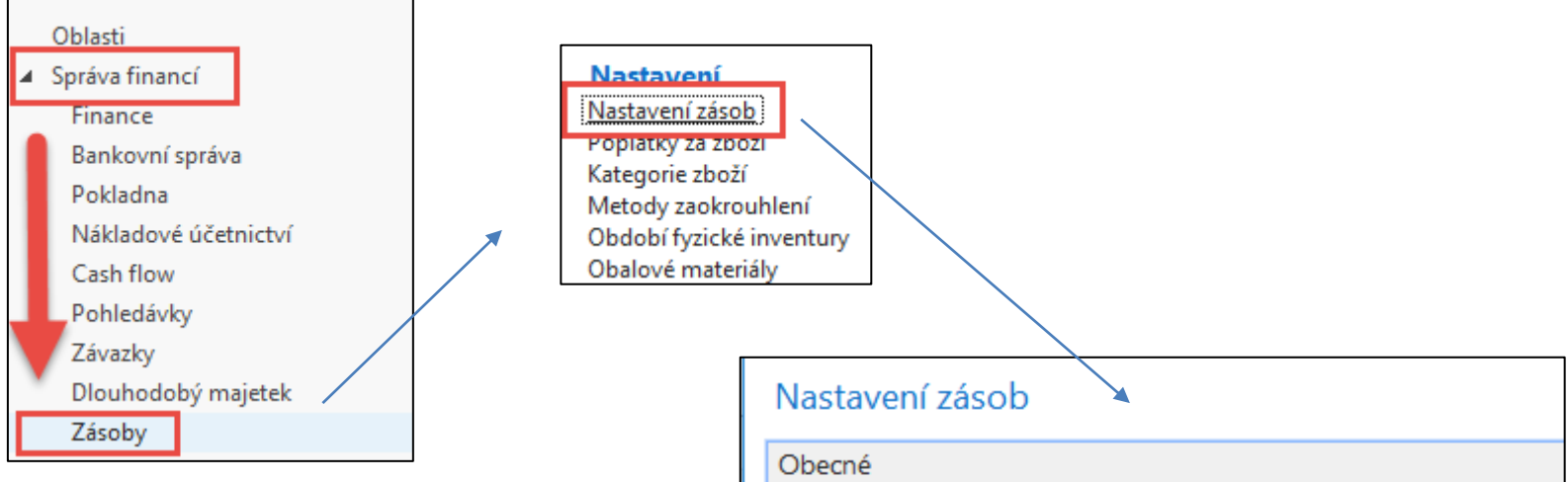

Princip automatického účtování nákladů v logistice NAV bude vysvětlen později v tomto kurzu

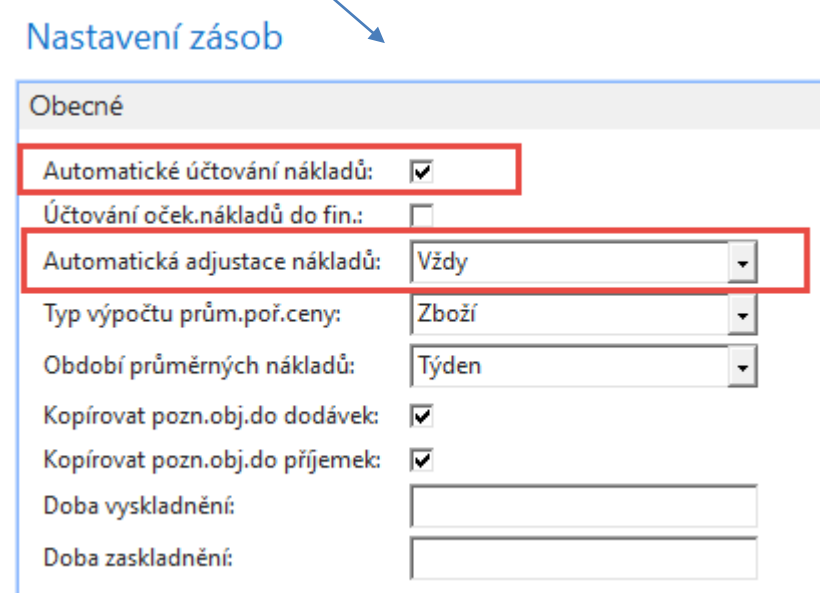

#### Varianta nákupu dvou položek (různá nákupní cena) (obdobný příklad již byl prezentován- toto je určeno pro **HOME STUDY**)

Výběr zboží ze seznamu, kde není zatím žádný pohyb (80208- Myš) Místo nákupní objednávky využijeme **Deník zboží** (není zde specifikovaný dodavatel) kde nakoupíme 10 ks za 10 Kč a 10 ks za 20 Kč.

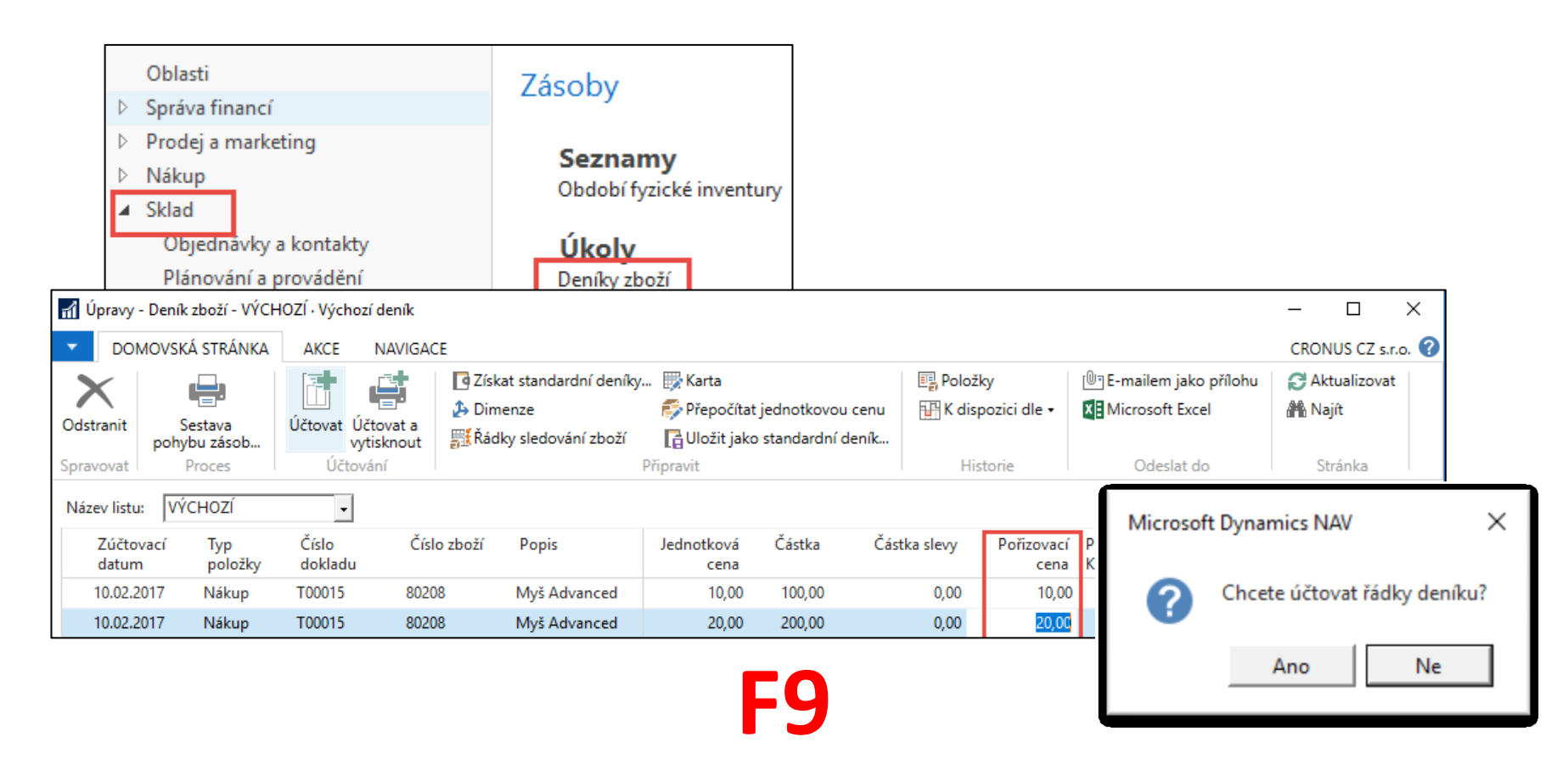

## Karta zboží po zaúčtování deníku zboží

 $\times$ Microsoft Dynamics NAV Řádky deníku byly úspěšně zaúčtovány. Ok

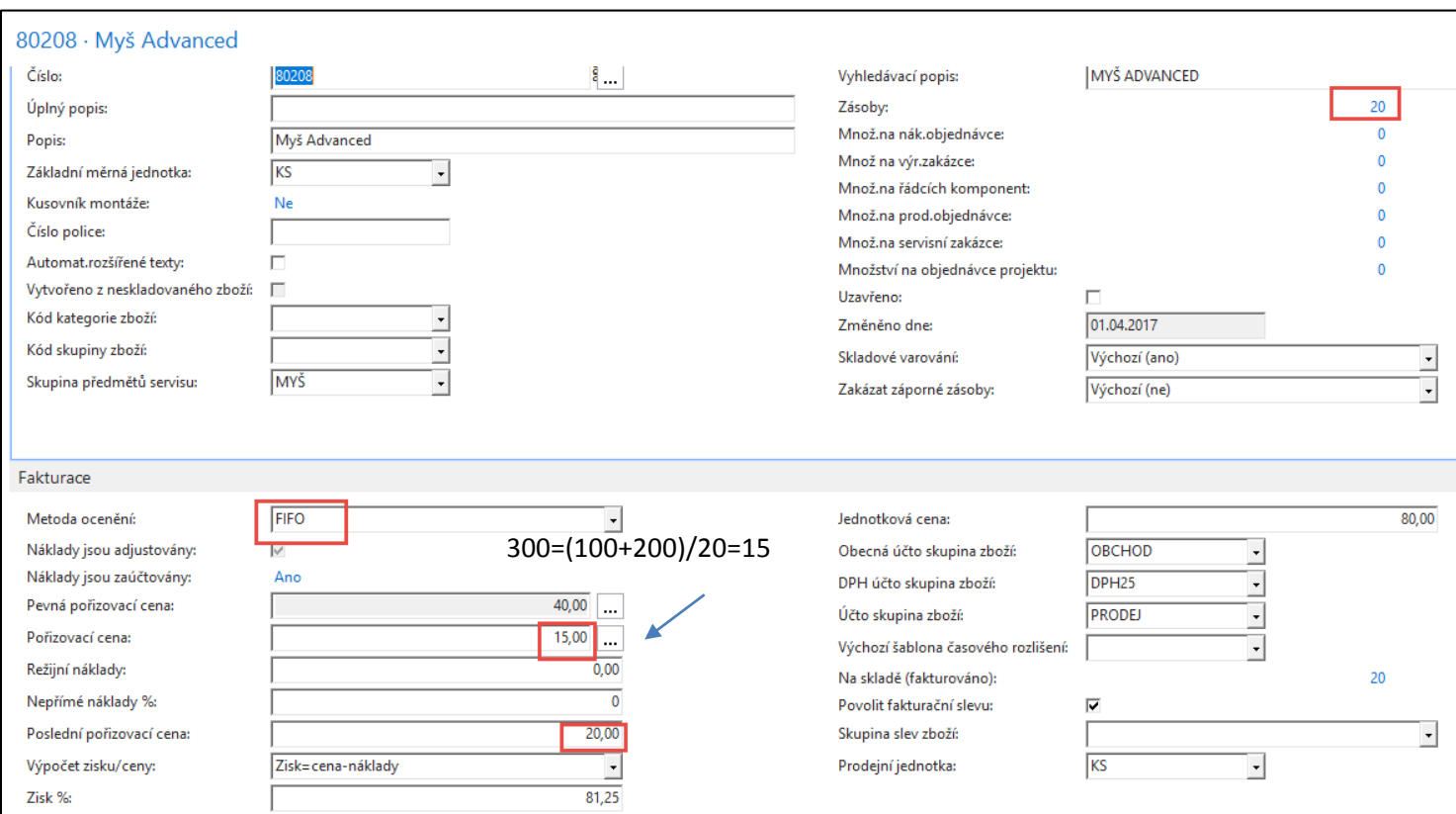

# Rozpad ceny pořízení

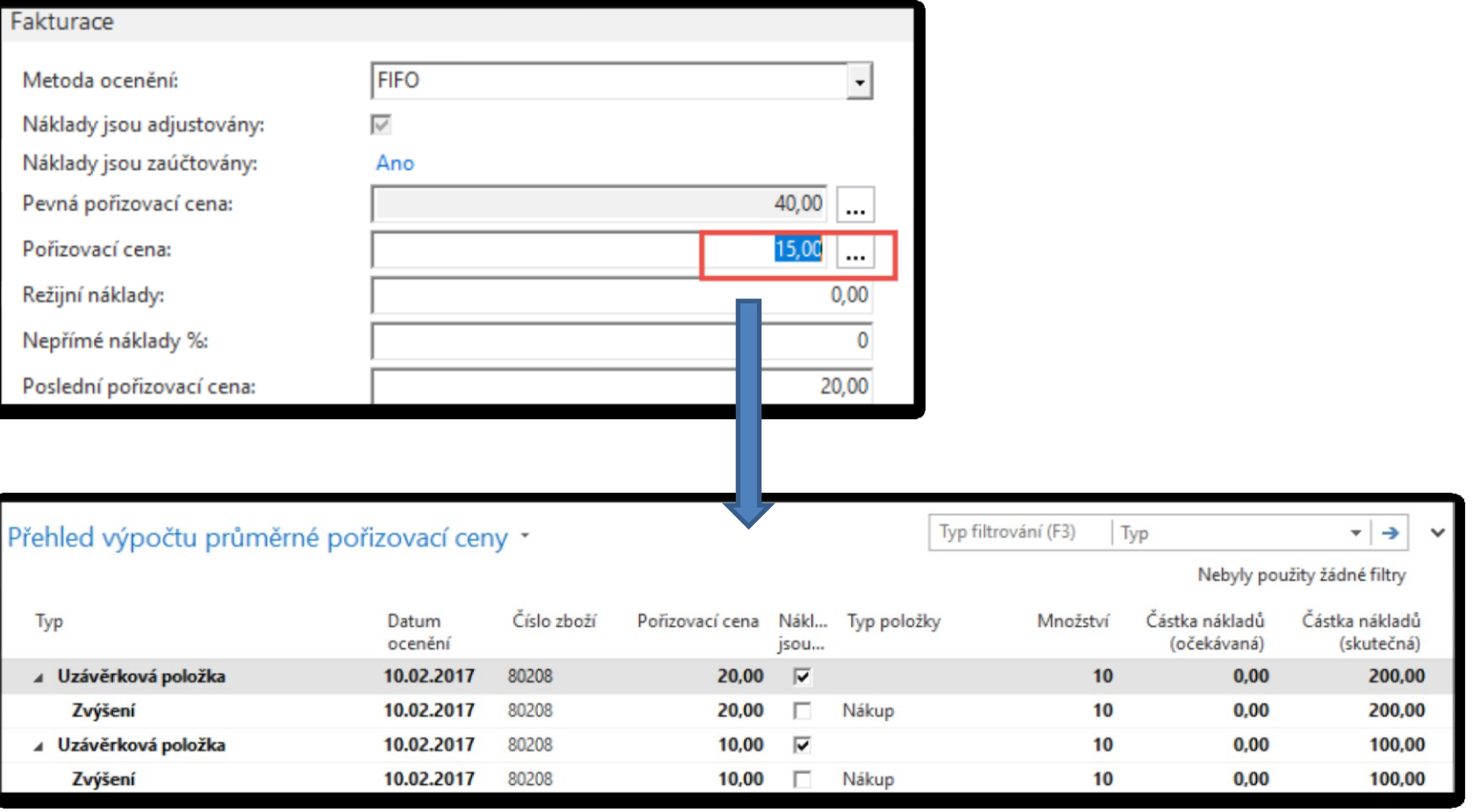

# Položky zboží

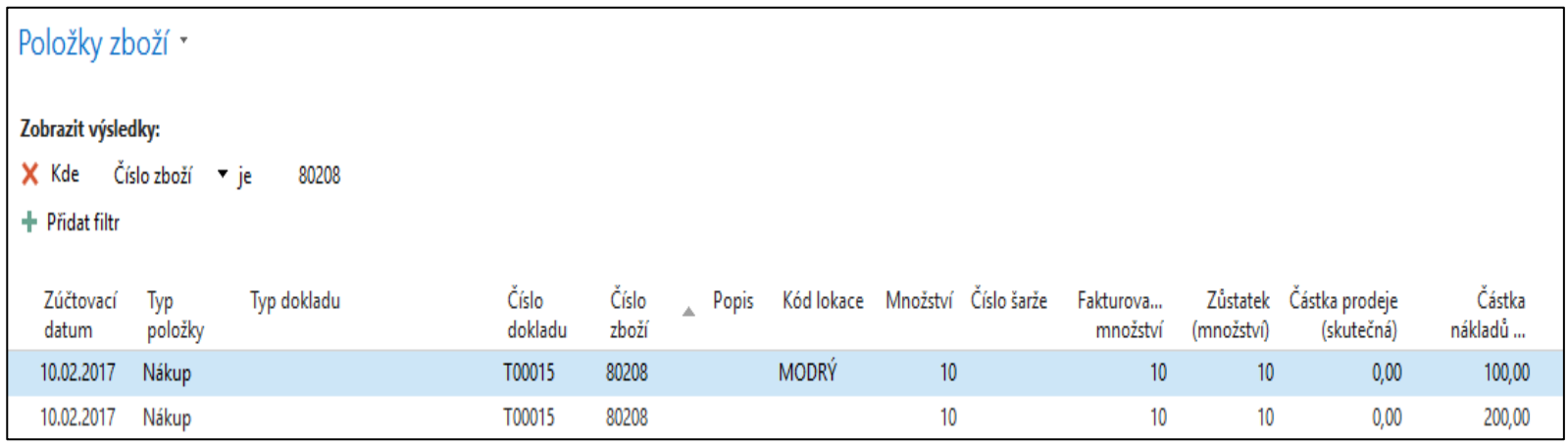

**Pozor :** 10 ks bylo naskladněno za 10 Kč na lokaci **Modrý** a 10 ks bylo naskladněno bez označení lokace!!! Což byla opomenutí autora, který vytvářel model. Takže autor převedl s pomocí deníku přeřazení 10 ks z neoznačené lokace v nákupní ceně 20 Kč na lokaci **Modrý.** Tento princip bude probírán v kurzu BPH\_PIS2 a v sekci Transfery zboží (viz kurz BPH\_PIS1).

## Prodej 11ks zboží s pomocí deníku zboží

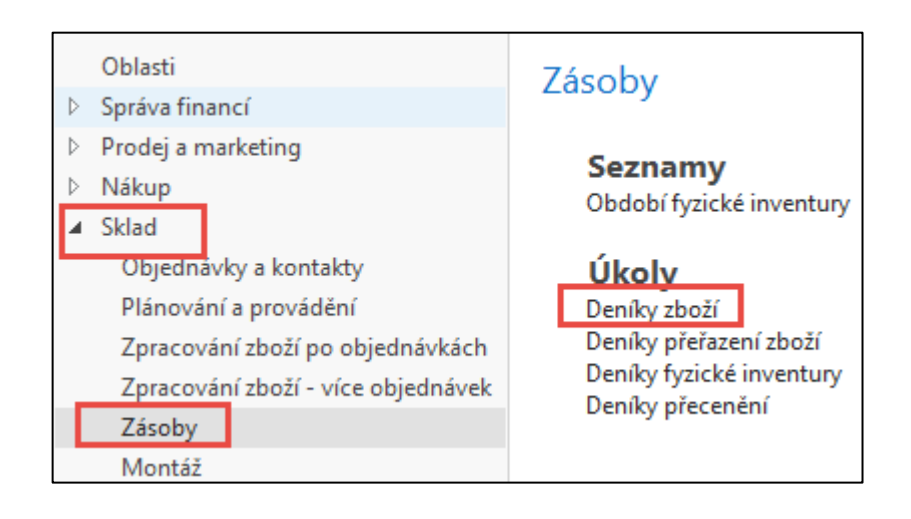

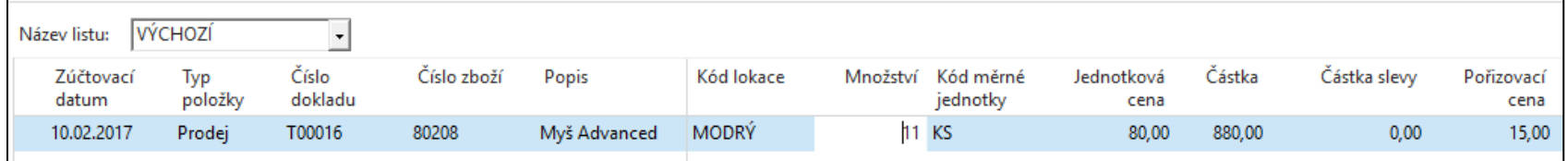

Cena pořízení je v deníku automaticky dopočítána jako (20+10)/2=15. Systém v průběhu zaúčtování (F9) vyrovná 10 ks za cenu 10 Kč a 1 ks za cenu pořízení 20 Kč. Obdobný princip byl již ukázán ve standardní části této PWP prezentace.

# Položky zboží

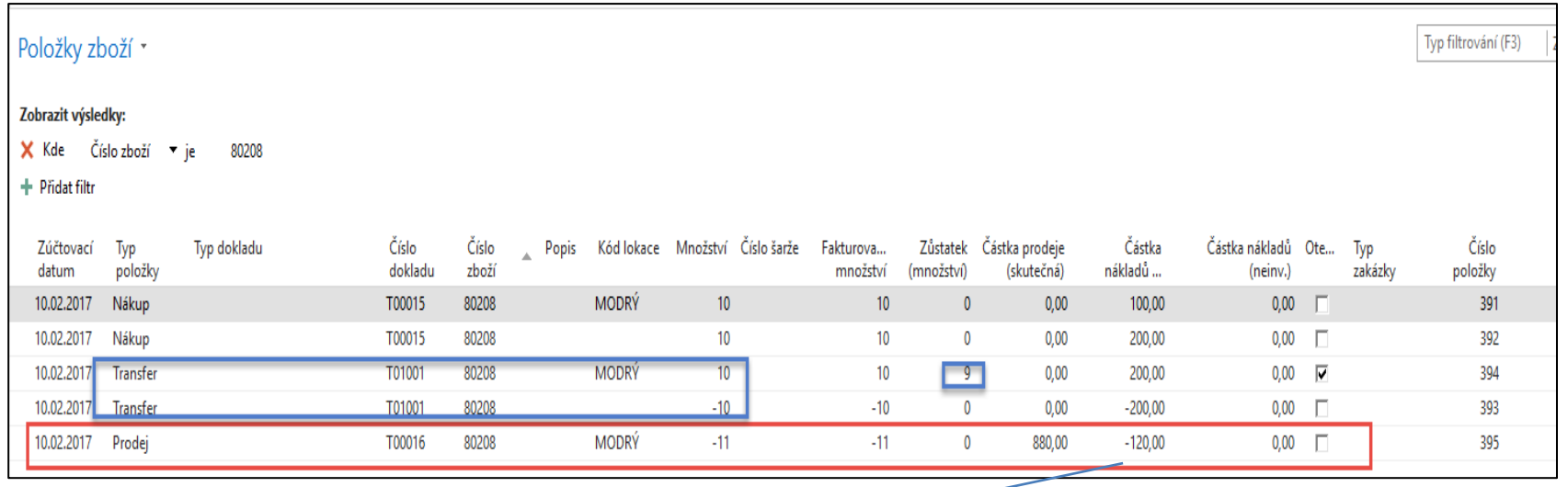

Náklad na prodané zboží je 120=10\*10 Kč+1\*20 Kč. Pozor na skutečnost, že před prodejem byl proveden Transfer na skladovou lokaci **Modrý** , takže k vyrovnání jednoho ks zboží 80208 byla místo položky typu Nákup využita položka typu Transfer. Což princip příkladu nenarušuje.

# Rozpad ceny pořízení

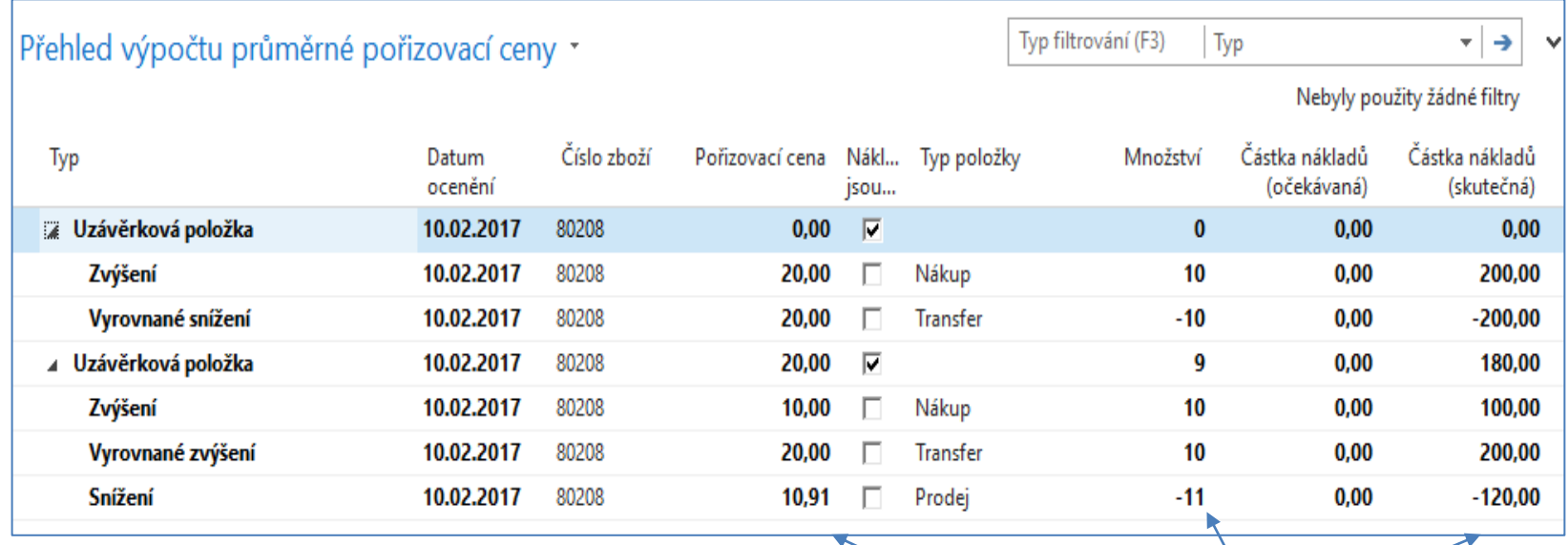

**Kde 10,91=120/11**

## Položky ocenění – prodej

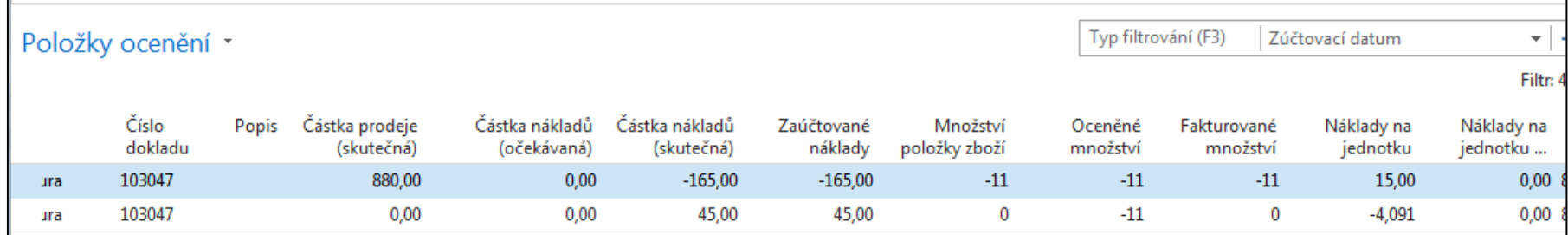

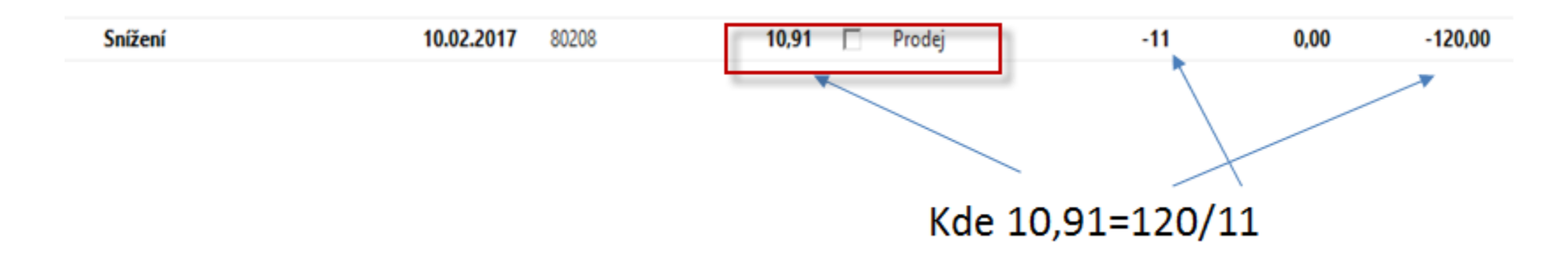

- a) Prodej = -11\*15 = **-165** , kde 15=(100+200)/2-po nákupu dvou položek
- **b) -165**+**45**=120 = 10\*10+1\*20
- **c) 45**/11=4,091
- d) 15-4,092=10,91

Náklad na prodané zboží je 120=10\*10 Kč+1\*20 Kč

## Věcné položky

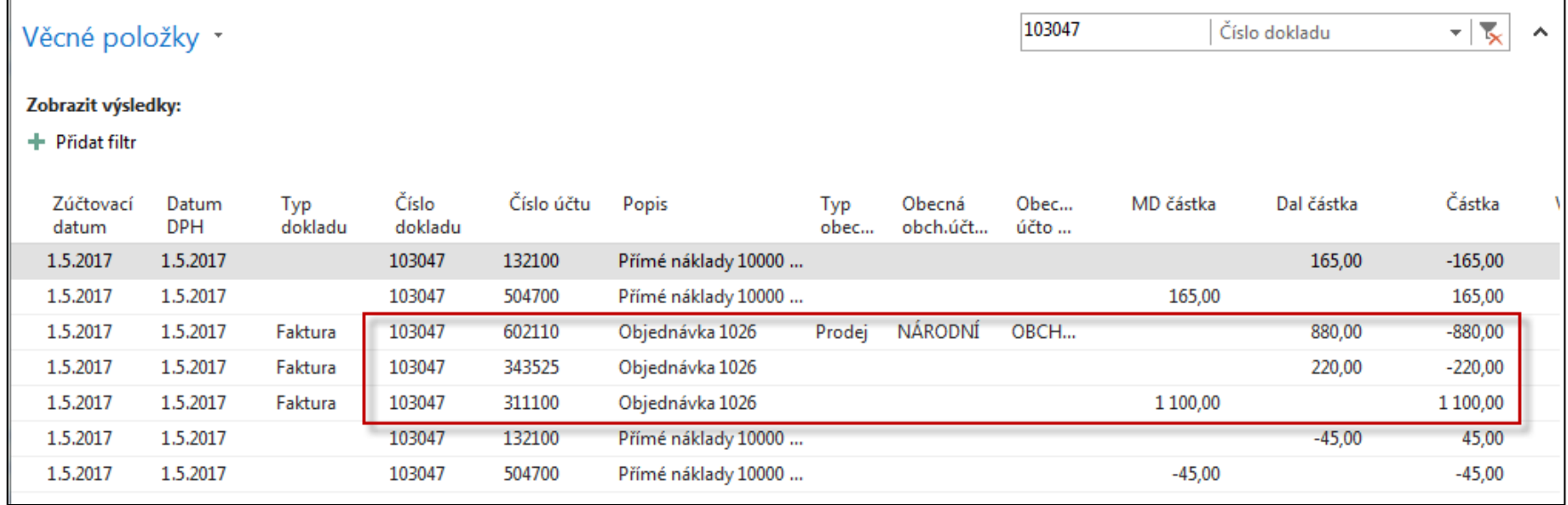

- a) Prodej =  $-11*15 = -165$ , kde  $15=(100+200)/2$
- b) -165+**45**=120 = 10\*10+1\*20
- c) 45/11=4,091
- d) 15-4,092=10,91

## Konec sekce prodej

#### **(varianta podzimní semestr 2020 pro opakování)**

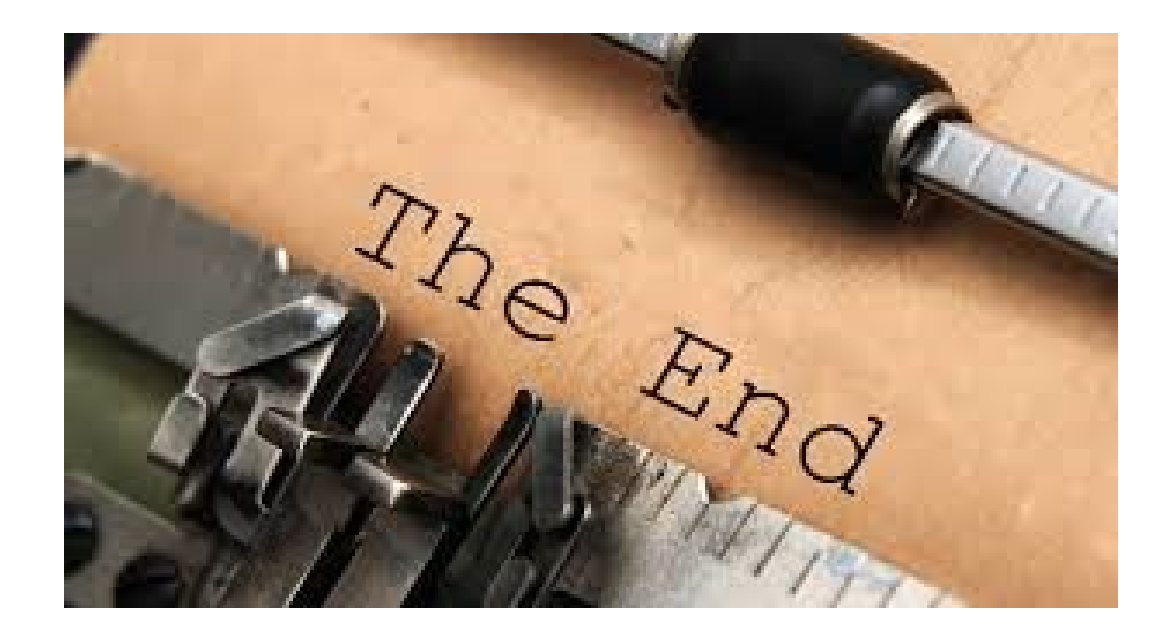